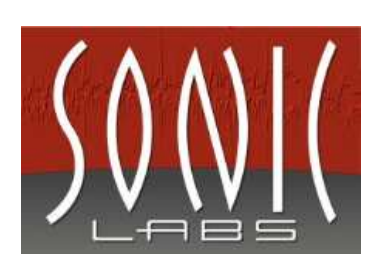

# dns.comfort.local PLUS - Handbuch

# <span id="page-1-0"></span>**Inhaltsverzeichnis**

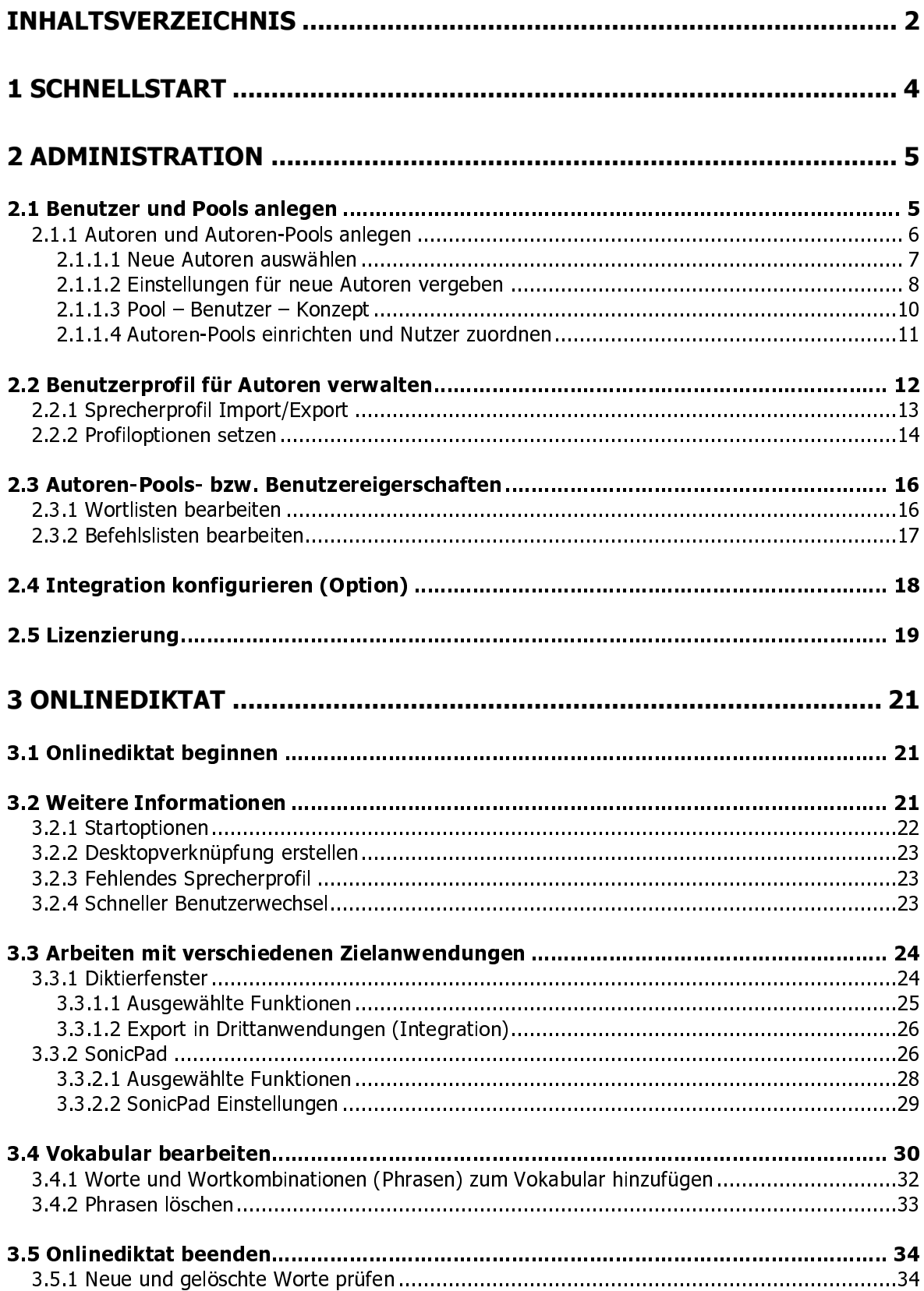

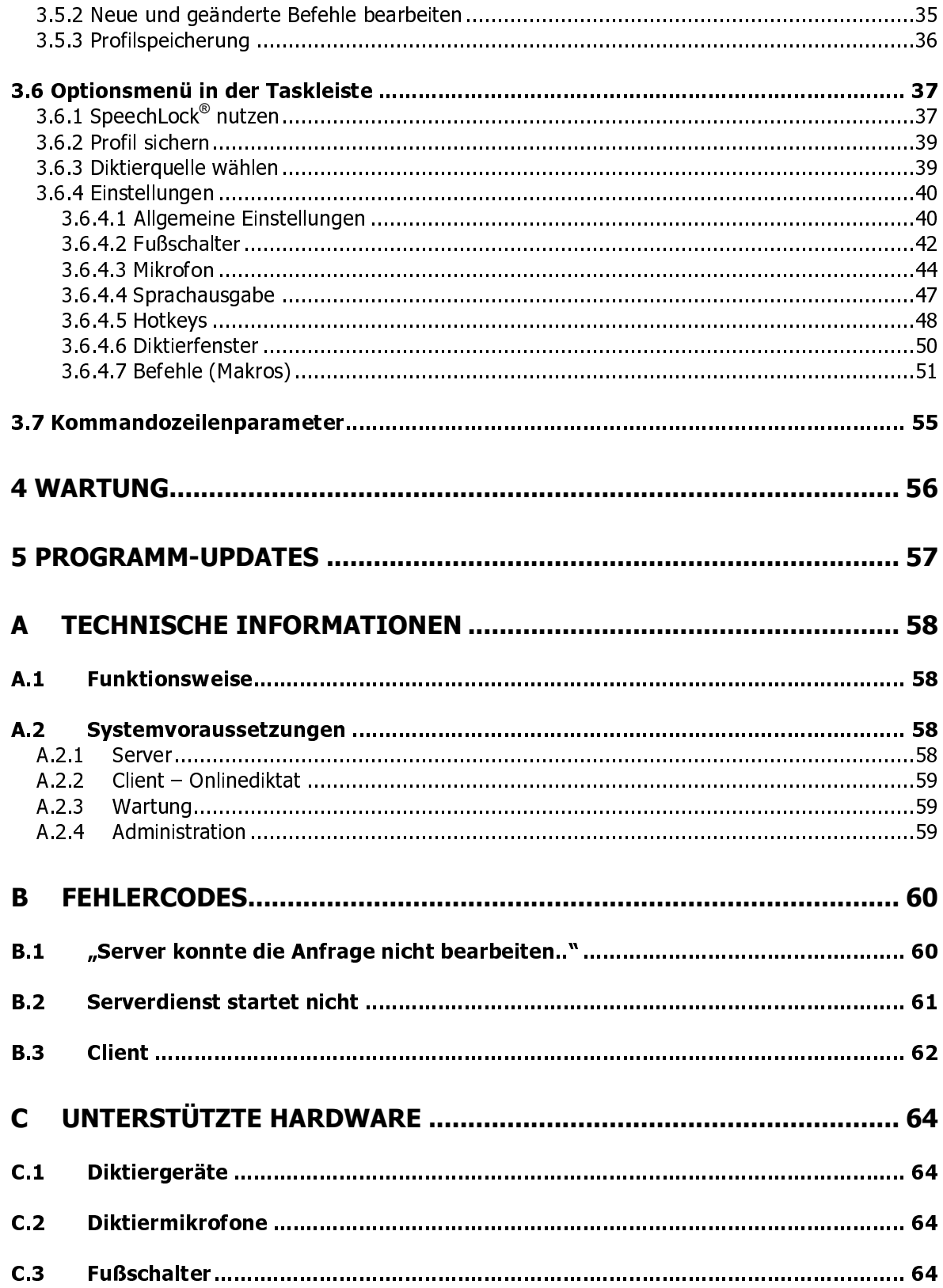

# <span id="page-3-0"></span>1 Schnellstart

• Installieren Sie dns.comfort

Haben Sie bereits ein Dragon-Profil? Dann geben sie während der Installation den genauen Namen Ihres Sprecherprofils ein.

Haben Sie mehrere Profile? Gehen Sie nach der Installation zur dns.comfort-Administration und erstellen sie entsprechende Benutzer und fügen Sie diese einem oder mehreren Pools zu. Importieren Sie bei Bedarf deren Sprecherprofile (siehe [Administration\)](#page-4-0)

• Starten Sie den dns.comfort-Client und erstellen Sie eine Desktopverknüpfung für Ihren Benutzer.

# <span id="page-4-0"></span>2 Administration

Die Administration verwaltet alle zentral einstellbaren Funktionen von dns.comfort.local PLUS.

Zur Administration von dns.comfort.local PLUS gelangen sie über "Systemsteuerung - dns.comfort.local PLUS Administration" (alternativ über "Start - Programme – dns.comfort.local PLUS– Server – Administration").

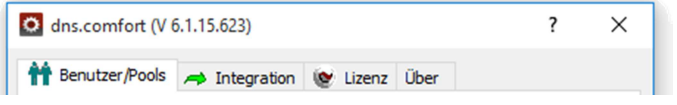

dns comfort Administrations-Fenster

## <span id="page-4-1"></span>2.1 Benutzer und Pools anlegen

Um mit dns.comfort.local PLUS arbeiten zu können, werden im ersten Schritt die Namen der Benutzer benötigt. Wählen Sie die Seite "Benutzer/Pools".

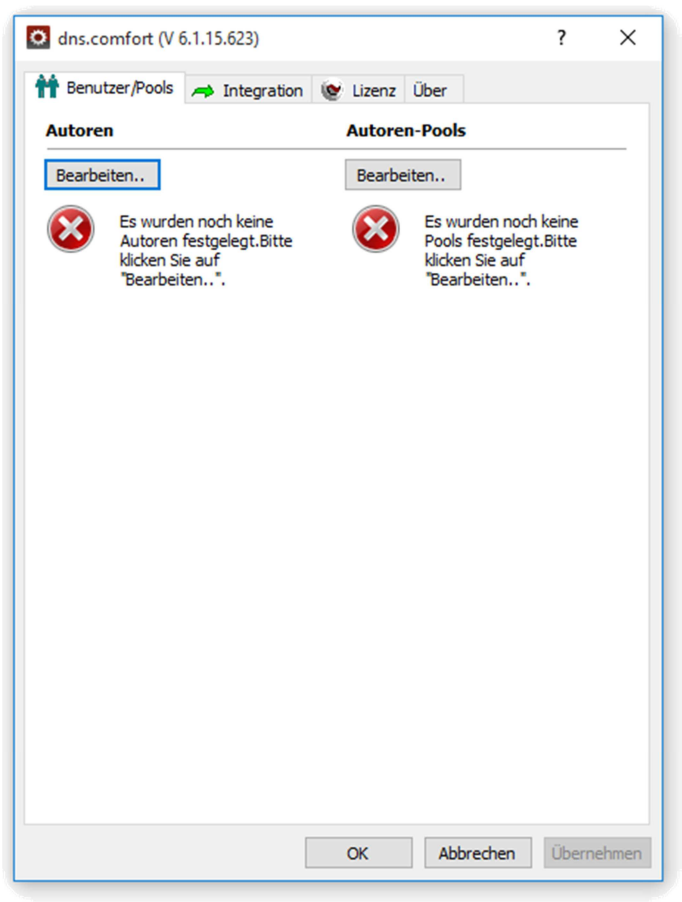

Seite Benutzer/Pools ohne angelegte Benutzer

Um einen neuen [Autor](#page-5-0) anzulegen, drücken Sie unter "Autoren" auf "Bearbeiten..". Es öffnet sich die Liste der Autoren.

#### Hinweis:

Damit das System funktioniert, muss mindestens ein Autor und ein Autoren-Pool definiert sein.

Beenden Sie die Konfiguration mit "Übernehmen". Damit werden die Änderungen an den Server übertragen.

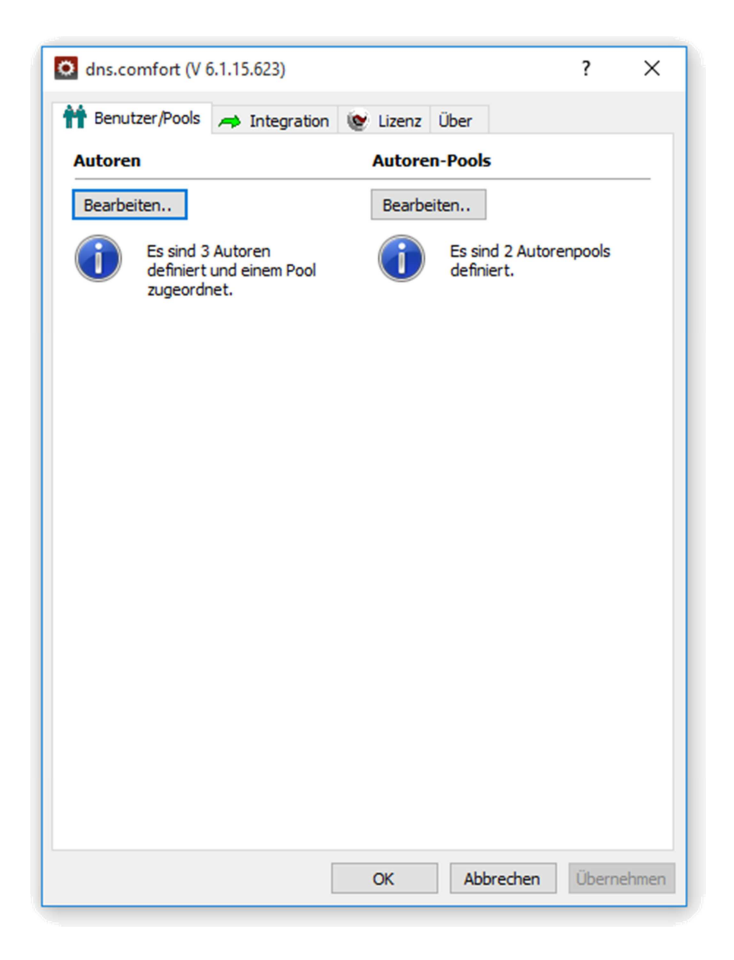

Seite Benutzer/Pools mit angelegten Benutzern<br>.

## <span id="page-5-0"></span>2.1.1 Autoren und Autoren-Pools anlegen

Um einen Autor neu anzulegen, klicken Sie im Editor auf "Hinzufügen.".Sie werden durch verschiedenen Eingabefenster geleitet, in denen verschiedene Einstellungen für einen oder mehrere Autoren festgelegt werden können.

| O Autoren                        |                         |                         | □                | $\times$         |
|----------------------------------|-------------------------|-------------------------|------------------|------------------|
| $\overline{\phantom{a}}$<br>Name | Anmerkungen             | Hinzugefügt             | Id Pool          |                  |
| Author01                         |                         | Fr; 08.06.2018 11:04:43 | 1 Pool01; Pool02 |                  |
| Author <sub>02</sub>             |                         | Fr; 08.06.2018 11:04:43 | 2 Pool01         |                  |
| Author03                         |                         | Fr; 08.06.2018 11:04:43 | 3 Pool01         |                  |
|                                  |                         |                         |                  |                  |
|                                  |                         |                         |                  |                  |
|                                  |                         |                         |                  |                  |
|                                  |                         |                         |                  |                  |
|                                  |                         |                         |                  |                  |
|                                  |                         |                         |                  |                  |
|                                  |                         |                         |                  |                  |
|                                  |                         |                         |                  |                  |
| Hinzufügen                       | Entfernen<br>Bearbeiten |                         |                  | <b>Schließen</b> |

Liste der Autoren

#### <span id="page-6-0"></span>2.1.1.1 Neue Autoren auswählen

Der Benutzername kann direkt eingegeben werden. Es besteht auch die Möglichkeit einen oder mehrere Nutzer aus einer bereits bestehenden Benutzerliste auszuwählen.

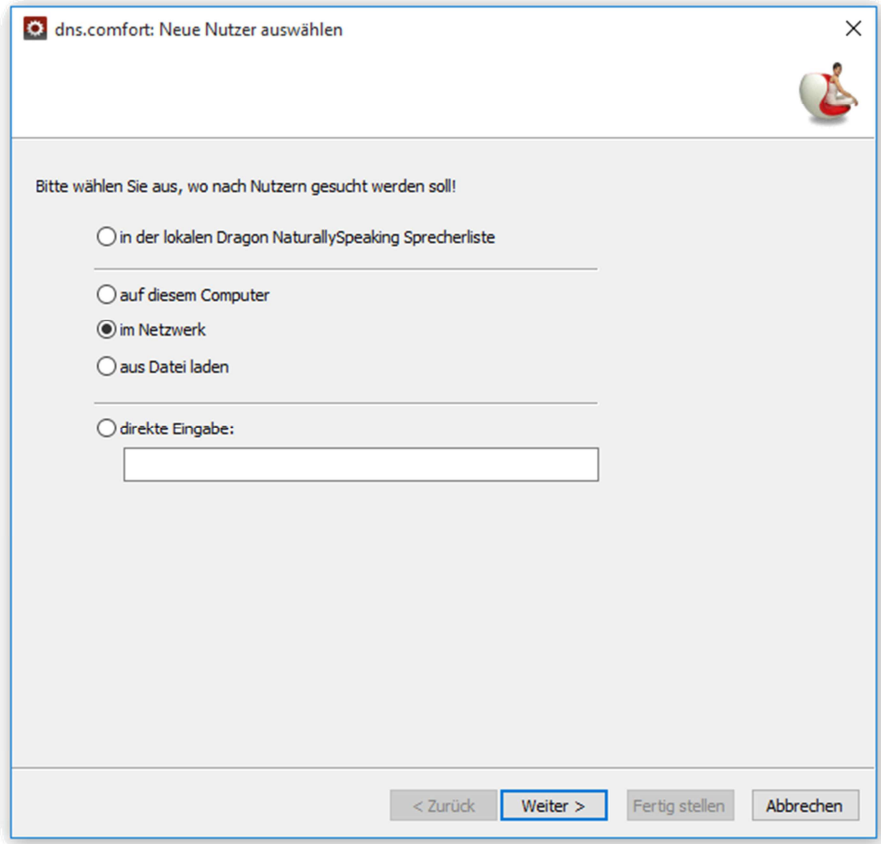

Auswahl eines neuen Benutzers

#### Auswahl eines bestehenden Dragon-Sprechers

Falls Sie einen bereits bestehenden Dragon-Sprecher benutzen wollen, wählen Sie den Punkt *"in der lokalen Dragon NaturallySpeaking Sprecherliste*". Folgen Sie der Menüführung.

Mit "Weiter >" gelangen Sie ins folgende Fenster, wo die geladenen Nutzernamen zur Überprüfung angezeigt werden.

Sollte die durch die Lizenz vorgegebenen Nutzerzahl überschritten werden, werden im Bereich "Noch verfügbar" überzählige Nutzernamen angezeigt. Überprüfen Sie Ihre Auswahl und bestätigen mit "Weiter >", um weitere Einstellungen zu definieren oder mit "Fertig stellen", um die Eingabe zu beenden.

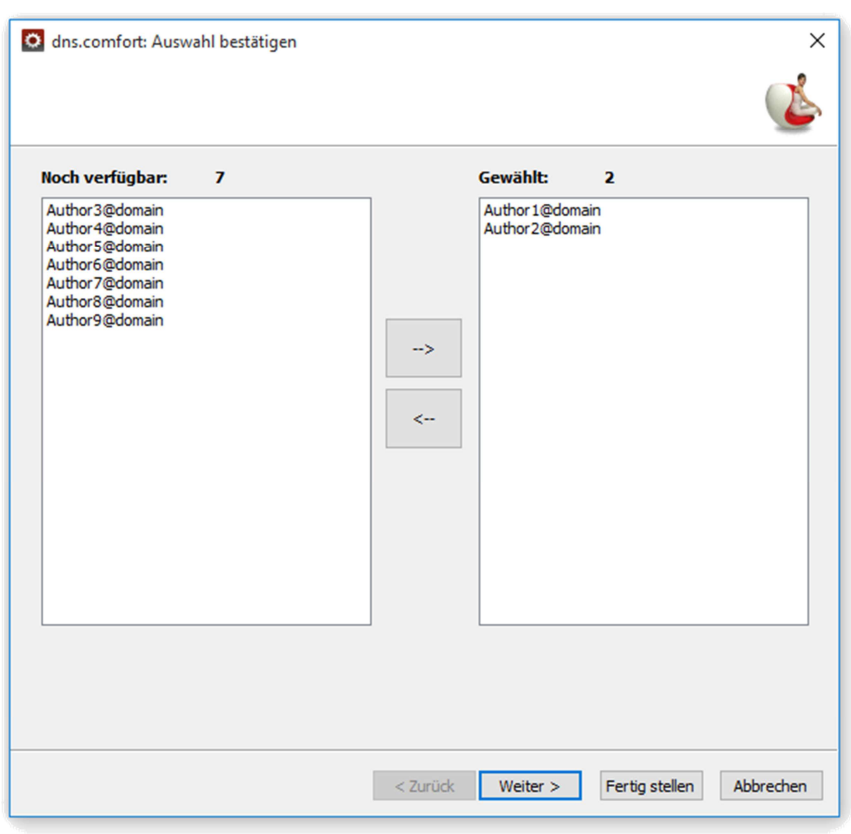

Nutzerauswahl bestätigen

#### <span id="page-7-0"></span>2.1.1.2 Einstellungen für neue Autoren vergeben

In den folgenden Fenstern des Editors können Sie Einstellungen für einen oder mehrere neue Benutzer vergeben. Mit "Weiter >" gelangen Sie dabei zum nächsten Fenster. Mit "Fertig stellen" beenden Sie die Eingabe.

Später werden diese Einstellungen über das jeweilige Benutzerprofil verwaltet, zu erreichen über die Seite "Benutzer/Pools" Bereich Autoren.

#### Autoren-Pool und Sprecherprofil wählen

Auf dieser Seite ist es möglich, den neu anzulegenden Autoren einem bereits bestehenden Pool zuzuordnen oder einen neuen Pool durch freie Eingabe unter "Pool:" anzulegen.

Weiterhin können bereits existierende Dragon-Sprecherprofile zugeordnet werden.

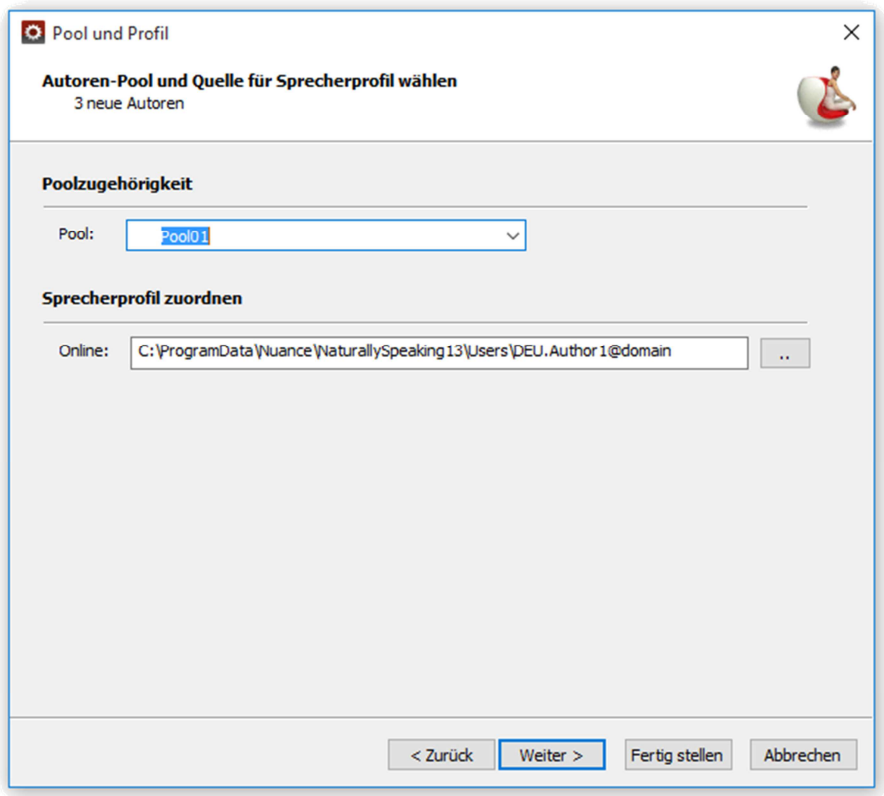

Autorenpool und Sprecherprofil wählen

#### Profiloptionen setzen

Hier können einige Parameter zentral vergeben werden, die dann immer beim Start des Onlinediktats gelten. Dazu gehören:

- einige Parameter des Dragon-Sprecherprofils
- Zuordnung neuer Wörter zum Nutzer oder Pool am Ende der Sitzung
- Zentrale Angabe eines Mikrofontyps.

Weitere Hinweise zu den einzelnen Elementen finden sie unter [Benutzerprofil für](#page-11-0) [Autoren verwalten](#page-11-0) - > [Profiloptionen setzen.](#page-13-0)

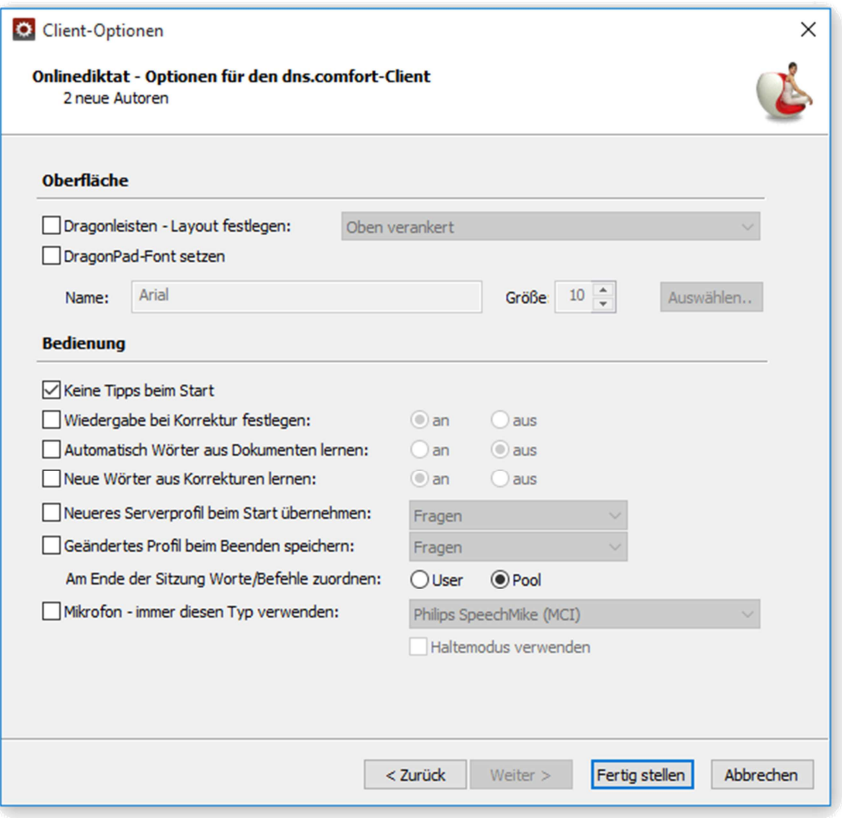

Profiloptionen setzen

## <span id="page-9-0"></span>2.1.1.3 Pool - Benutzer - Konzept

Mehrere Benutzer werden in einem Pool gruppiert.

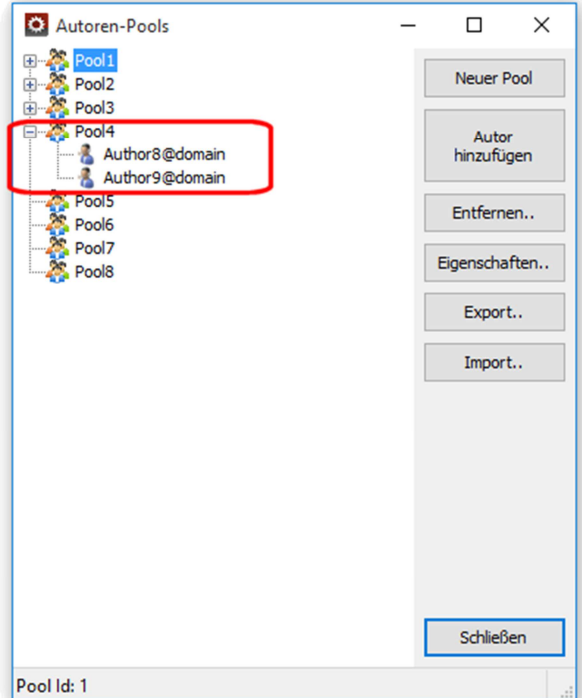

Pool-Nutzer-Konzept

Jeder Pool verfügt über eine Wort- und Befehlsliste. Somit erhalten alle zu einem Pool gehörenden Benutzer ein gemeinsam benutzbares Vokabular und gemeinsam benutzbare Befehle.

Darüber hinaus verfügt auch jeder Benutzer über eine eigene Wort- und Befehlsliste.

Am Ende jeder Dragon NaturallySpeaking-Sitzung werden bei Benutzung des dns.comfort.local PLUS-Clients neu gefundene sowie gelöschte Worte und Befehle angezeigt.

Sie können daraufhin entscheiden, ob Worte beziehungsweise Befehle dem Pool oder dem Benutzer hinzugefügt bzw. daraus gelöscht werden sollen. Darüber hinaus können fälschlicherweise neu angelegte Worte und Befehle aus dem lokalen Dragon-Benutzerprofil entfernt werden.

#### <span id="page-10-0"></span>2.1.1.4 Autoren-Pools einrichten und Nutzer zuordnen

Die Liste der Autoren-Pools erreichen Sie über die Seite "Benutzer/Pools". Klicken Sie auf "Bearbeiten.." im Bereich Autoren-Pools.

Durch Betätigen der Schaltfläche "Neuer Pool" können Sie einen oder mehrere neue Pools anlegen.

Fügen Sie dem Pool anschließend ein oder mehrere Benutzer durch das Betätigen der Schaltfläche "Autor hinzufügen" zu.

Poolzuweisungen können auch exportiert und importiert werden. Die Konfiguration wird im XML-Format gespeichert.

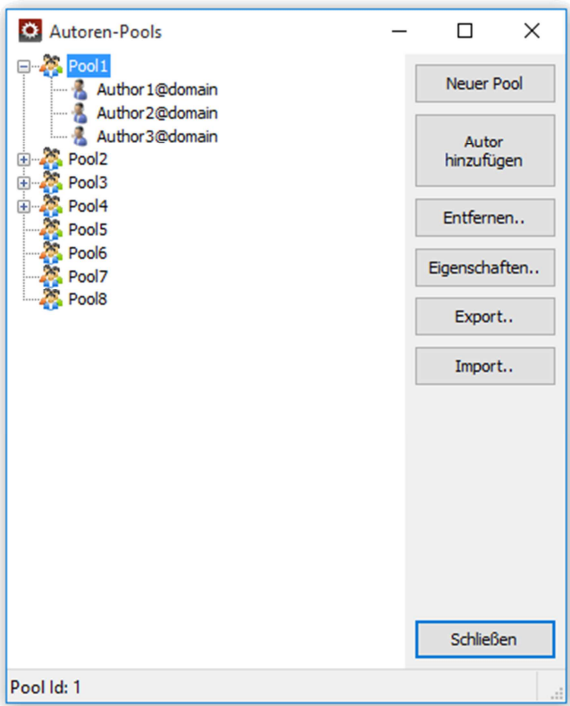

Zugriff auf alle wesentlichen Parameter auf der Seite "Autoren-Pools"

Der Zugriff auf die Eigenschaften des ausgewählten Pools bzw. Benutzers erfolgt durch das Menü, welches sich durch Klicken der Schaltfläche "Eigenschaften." öffnet.

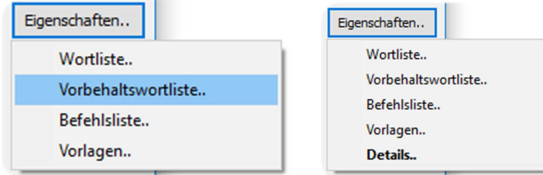

Das Eigenschaften -Menü eines Pools bzw. Benutzers (variiert nach Produktversion)

Hinweis:

Die Pools können jederzeit umbenannt werden (Pool auswählen und Taste "F2" drücken). Dadurch werden allerdings bestehende Schnellstartverknüpfungen unbrauchbar – diese müssen dann manuell aktualisiert werden.

#### <span id="page-11-0"></span>2.2 Benutzerprofil für Autoren verwalten

Öffnen Sie die Liste der Autoren, zu erreichen über die Seite "Benutzer/Pools" -> "Bearbeiten.." im Bereich Autoren.

Wählen Sie den zu bearbeitenden Benutzer aus und betätigen Sie die Schaltfläche "Bearbeiten..->Details..".

#### Hinweis:

Sollte ihnen daraufhin eine Fehlermeldung " $0x80070490$  – Element nicht gefunden" angezeigt werden, müssen sie dem dns.comfort.local PLUS-Server zuerst den neuen Benutzer mittels "Übernehmen" bekanntmachen.

## <span id="page-12-0"></span>2.2.1 Sprecherprofil Import/Export

Die Seite "Sprecherprofil" zeigt Informationen zum hinterlegten Dragon-Sprecherprofil an.

| O Profil von <author01></author01> |               |              | $\times$<br>$\overline{\cdot}$ | Profil von <author01></author01>                                                              | s.<br>$\times$            |
|------------------------------------|---------------|--------------|--------------------------------|-----------------------------------------------------------------------------------------------|---------------------------|
| Sprecherprofil   Client-Optionen   |               |              |                                | Sprecherprofil   Client-Optionen                                                              |                           |
| Profil - Informationen:            |               |              |                                | Profil - Informationen:                                                                       |                           |
| Sprache                            | Bearbeitet am | Größe Status | Pfad                           | Größe Status<br>Sprache<br>Bearbeitet am<br>Fr; 08.06.2018 11:04:44<br>197,8 MB Ok<br>Deutsch | Pfad<br>C:\ProgramData\Sc |
|                                    |               |              |                                |                                                                                               |                           |
| $\checkmark$                       |               |              | $\rightarrow$                  | $\hat{}$                                                                                      | $\rightarrow$             |
| Importieren                        | Exportieren   |              | Löschen                        | Exportieren<br>Importieren                                                                    | Löschen                   |
|                                    |               |              |                                |                                                                                               |                           |
|                                    |               | OK           | Abbrechen<br>Übernehmen        | OK                                                                                            | Abbrechen<br>Übernehmen   |

Seite "Sprecherprofil" ohne und mit hinterlegtem Dragon-Sprecherprofil

Bereits existierende **Dragon-**Sprecherprofile können hier importiert werden. Mit "Importieren.." öffnet sich ein Verzeichnisauswahl-Dialog, der per Voreinstellung auf das lokale Dragon NaturallySpeaking-Nutzerverzeichnis zeigt. Zu Ihrer Sicherheit kann die OK-Taste des Verzeichnisauswahldialogs nur dann betätigt werden, wenn sich tatsächlich **Dragon-**Sprecherdateien im ausgewählten Verzeichnis befinden.

Mit "Exportieren.." wird das am **dns.comfort.local PLUS**-Server hinterlegte Profil an einen beliebigen, von Ihnen auszuwählenden Ort exportiert.

Optional kann der Export in automatisch generierte Unterverzeichnisse des Zielverzeichnisses erfolgen. Zur Auswahl stehen Benutzername, Datum der letzten Profiländerung und das aktuelle Datum. Setzen Sie dazu entsprechende Häkchen im "*Profil exportieren*"-Dialog.

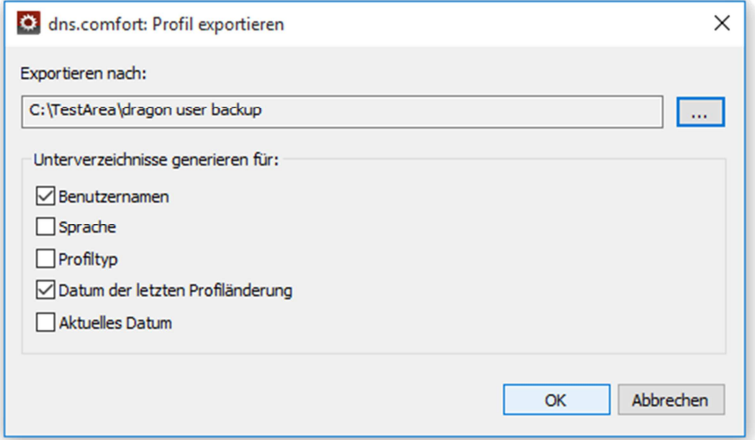

Optionen zum Profilexport

#### <span id="page-13-0"></span>2.2.2 Profiloptionen setzen

Einige Parameter des Dragon-Sprecherprofils können zentral gesetzt werden. Das bedeutet, egal welche Änderungen sie während einer Dragon-Sitzung mit dem dns.comfort.local PLUS-Client an den angehakten Optionen vornehmen – beim nächsten Start gelten wieder die hier gesetzten Einstellungen.

Es kann weiterhin zentral bestimmt werden, ob **dns.comfort** neue Wörter dem Benutzer- oder Poolvokabular zuordnen soll.

Die zentrale Angabe eines Mikrofontyps kann auch sinnvoll sein, beispielsweise wenn Sie an verschiedenen Arbeitsplätzen mit der gleichen Hardware arbeiten.

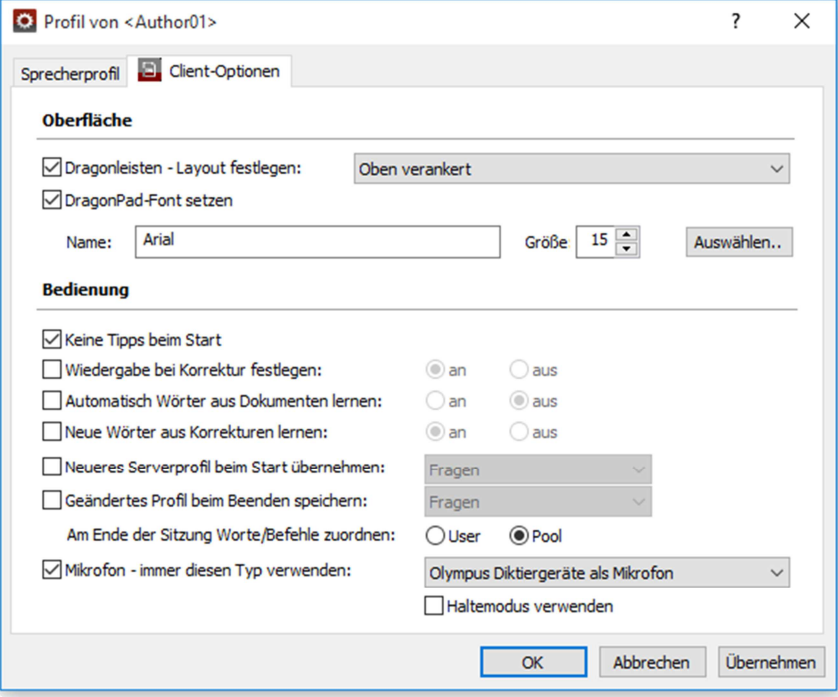

Profiloptionen setzen

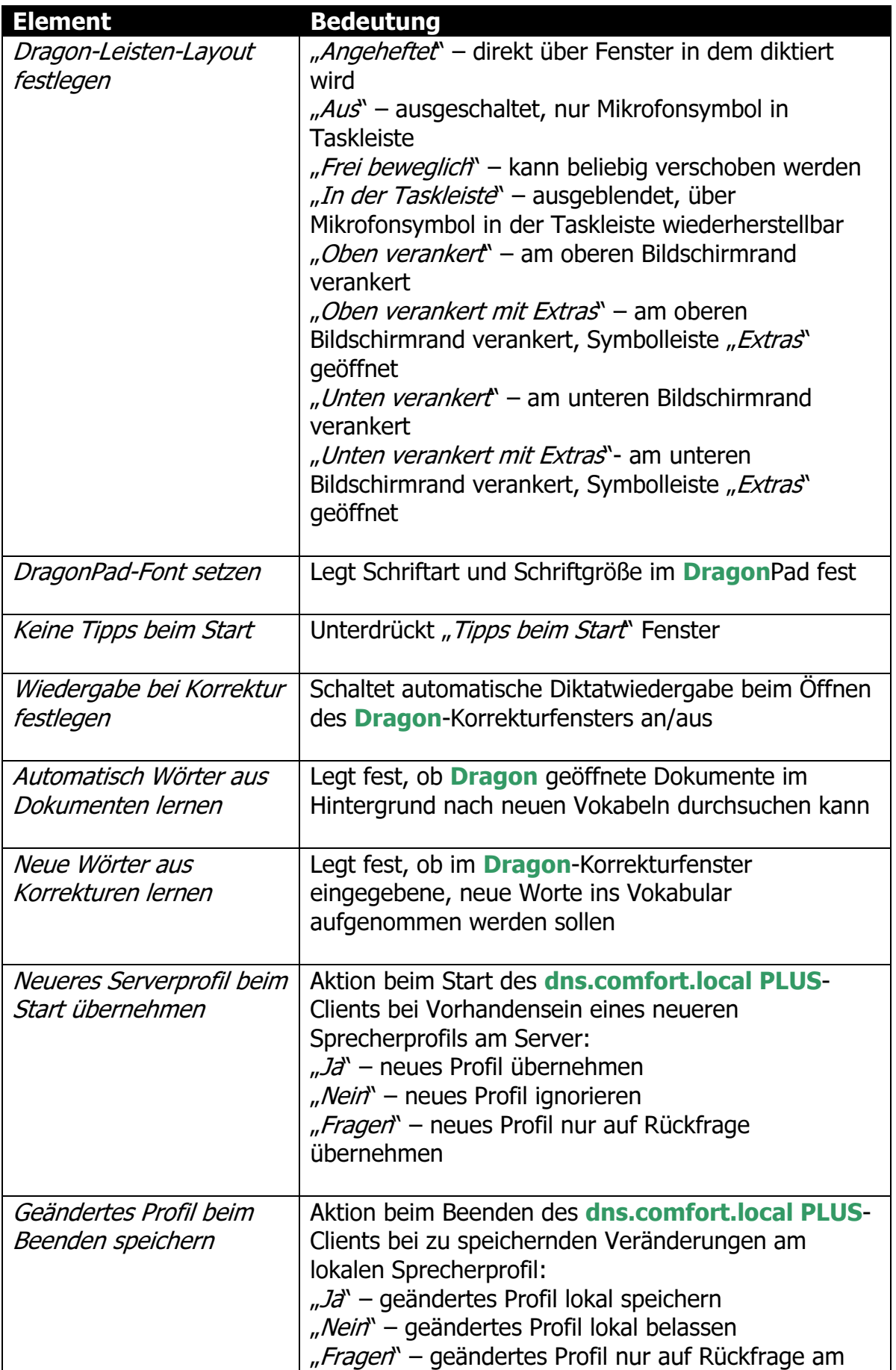

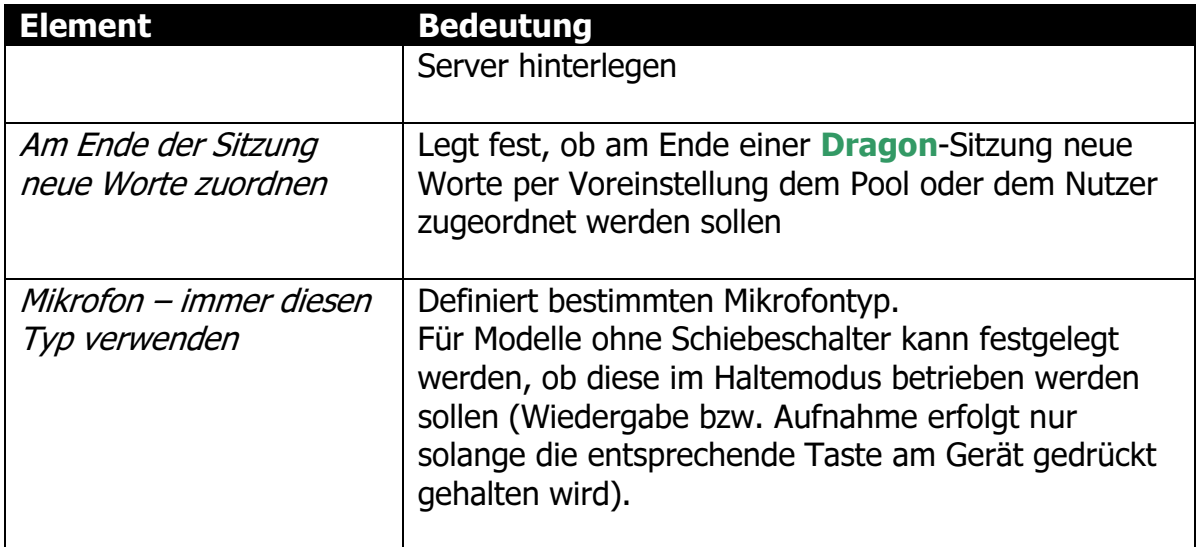

#### <span id="page-15-0"></span>2.3 Autoren-Pools- bzw. Benutzereigerschaften

Das [Pool-Benutzer-Konzept](#page-9-0) erlaubt eine gemeinsame Nutzung und Verwaltung von [Wortlisten](#page-15-1) und [Befehlslisten](#page-16-0).

Darüber hinaus verfügt jeder Nutzer über die Möglichkeit, eigene [Wortlisten](#page-15-1) und [Befehlslisten](#page-16-0) zu nutzen.

## <span id="page-15-1"></span>2.3.1 Wortlisten bearbeiten

Öffnen Sie über die "Benutzer/Pools"-Seite die Autoren- oder Autoren-Pools-Liste. Wählen Sie den zu bearbeitenden Pool bzw. Benutzer aus und betätigen Sie die Schaltfläche "Eigenschaften..->Wortliste bearbeiten.." bzw. "Bearbeiten.."->"Wortliste bearbeiten..".

| dns.comfort: Benutzer-Wortliste für "Author1@domain" |          |             |                |                |               |                                         | П                        | $\times$      |
|------------------------------------------------------|----------|-------------|----------------|----------------|---------------|-----------------------------------------|--------------------------|---------------|
| 튻<br>Speichern                                       | Ð<br>Neu | Importieren | Exportieren    | Bearbeiten     | Aktivieren    | <b>Deaktivieren</b>                     |                          |               |
| Geschrieben                                          |          |             | Gesprochen     | Sprache        | <b>Status</b> | Eigenschaften                           | $\overline{\phantom{a}}$ | $\hat{}$      |
| Status: Aktiv (4)                                    |          |             |                |                |               |                                         |                          |               |
| $2-D$                                                |          |             |                | <b>Deutsch</b> | Aktiv         |                                         |                          |               |
| $2-D$                                                |          |             | 2D             | Deutsch        | Aktiv         |                                         |                          |               |
| $3-D$                                                |          |             |                | Deutsch        | Aktiv         |                                         |                          |               |
| $3-D$                                                |          |             | 3 <sub>D</sub> | Deutsch        | Aktiv         |                                         |                          |               |
|                                                      |          |             |                |                |               |                                         |                          | $\checkmark$  |
| $\hat{}$                                             |          |             |                |                |               |                                         |                          | $\rightarrow$ |
|                                                      |          |             | $H$ $\circ$    |                |               | In Ansicht: 4 von insgesamt 4 Einträgen |                          | $\mathcal{L}$ |

Der Wortlisteneditor

Mit "Neu" legen Sie ein neues Wort bzw. Phrase an. Zusätzlich zur geschriebenen Form kann eine gesprochene Form angegeben werden, um die Erkennungsgenauigkeit zu erhöhen oder auch Textersetzungen zu ermöglichen.

Änderungen einzelner Worte sind durch Betätigen der Schaltfläche "Bearbeiten", der Taste "F2" oder Doppelklick mit der linken Maustaste möglich.

Durch Betätigen der Schaltfläche "Deaktivieren" werden alle markierten Worte in den Status "inaktiv" gesetzt. Das bedeutet, dass diese in zukünftigen **Dragon-**Sitzungen unterdrückt werden. Um ein Wort zu reaktivieren, fügen Sie es über die Schaltfläche "Aktivieren" einfach wieder zum Vokabular hinzu.

Durch "Löschen" (über die Schaltfläche "Deaktivieren") werden Worte unwideruflich gelöscht.

Hinweis:

Zum Markieren mehrerer Worte die Umschalt-Taste während des Auswählens gedrückt halten. Alle Worte können mit der Tastenkombination "Strg+A" ausgewählt werden.

Mittels "Importieren." können Sie Text-Wortlisten - wie sie beispielsweise von Dragon NaturallySpeaking exportiert werden - einlesen. "*Exportieren*.." exportiert die gesamte Wortliste in eine von Ihnen zu bestimmende Textdatei.

Hinweis:

Sämtliche Änderungen an der Wortliste werden erst wirksam, wenn Sie den Dialog mit "OK" bestätigen.

#### <span id="page-16-0"></span>2.3.2 Befehlslisten bearbeiten

Öffnen Sie über die *"Benutzer/Pools*"-Seite die Autoren- bzw. Autoren-Pools-Liste. Wählen Sie den zu bearbeitenden Pool bzw Benutzer aus und betätigen Sie die Schaltfläche "Eigenschaften..->Befehlsliste bearbeiten." bzw. "Bearbeiten."->"Befehlsliste bearbeiten..".

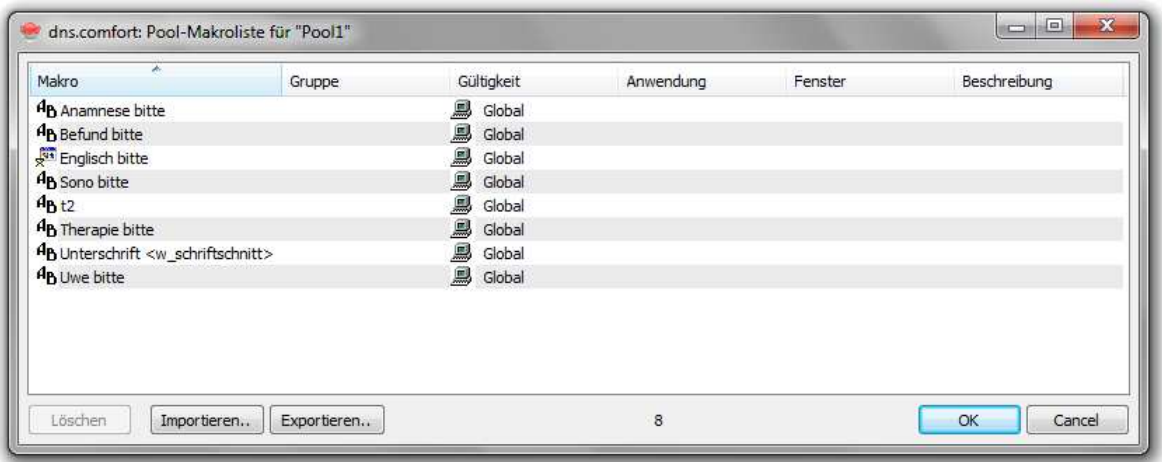

Der Befehlslisteneditor

Durch Betätigen der Schaltfläche "Löschen" werden alle markierten Befehle gelöscht. Das bedeutet, dass diese in zukünftigen Dragon-Sitzungen unterdrückt werden. Um einen Befehl zu reaktivieren, fügen Sie es während einer **Dragon-**Sitzung im Befehlscenter einfach wieder hinzu.

Über "Importieren." können Sie eine Datei mit **Dragon-**Befehlen zum Einlesen auswählen. Falls einzelne Befehle bereits vorhanden sind, werden Sie gefragt, ob diese überschrieben werden sollen.

Hinweis:

Dragon-Befehle erstellen Sie im Befehlscenter von Dragon NaturallySpeaking.

Mittels "Exportieren.." können Sie alle oder auch ausgewählte Befehle in eine Datei speichern.

Hinweis:

Zum Markieren mehrerer Befehle die Umschalt-Taste während des Auswählens gedrückt halten. Alle Befehle können mit der Tastenkombination "Stra+A" ausgewählt werden.

Hinweis:

Sämtliche Änderungen an der Befehlsliste werden erst wirksam, wenn Sie den Dialog mit "OK" bestätigen.

#### <span id="page-17-0"></span>2.4 Integration konfigurieren (Option)

Bitte wählen Sie die von Ihnen genutzte Anwendung aus.

Details zur anwendungsbezogenen Konfiguration und Zuordnung von Autoren und Diktatkategorien sind im dns.comfort Integrationshandbuch beschrieben, erhältlich über Ihren dns.comfort Händler.

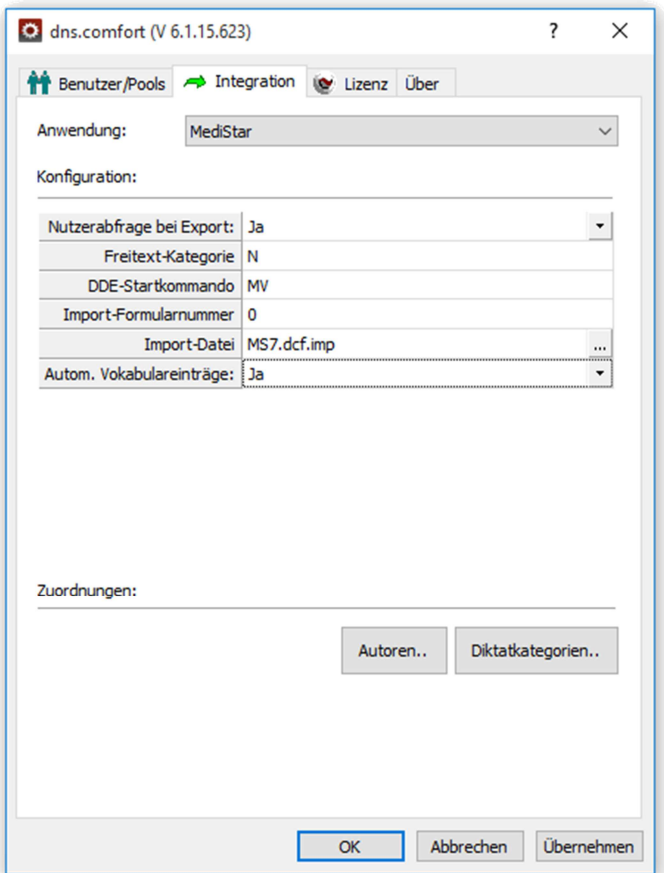

Integration in andere Anwendungen konfigurieren (Beispiel dns.comfort.pro und Medistar)

Beenden Sie die Konfiguration mit "Übernehmen".

# <span id="page-18-0"></span>2.5 Lizenzierung

Informationen zu Ihrer aktuellen Lizenz werden auf dieser Seite angezeigt.

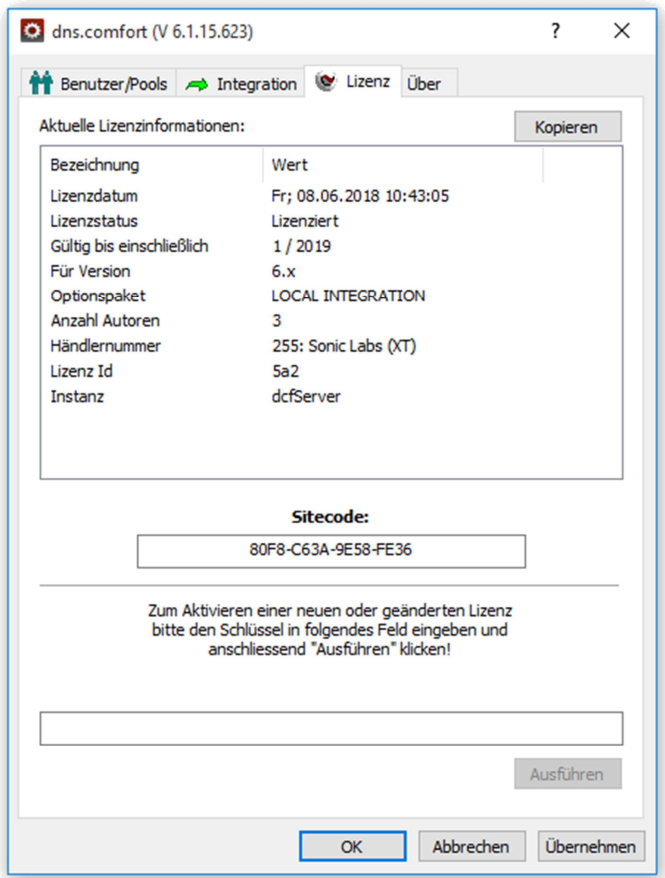

# Lizenzierungsseite

Sie haben die Möglichkeit, dns.comfort.local PLUS 50 Mal zu benutzen, bevor Sie den Lizenzschlüssel eingeben.

Zur Lizenzierung teilen Sie Ihrem Händler den 16-stelligen Sitecode mit. Informationen zu unseren Vertriebspartnern finden Sie im Internet unter: [http://www.sonic-labs.net/haendler/](http://www.sonic-labs.net/distributors.html)

Nach der Eingabe des Lizenzschlüssels auf "Ausführen" klicken.

#### Hinweis:

Die Lizenzierung ist an den Rechner und das Betriebssystem, auf dem die dns.comfort.local PLUS-Server-Komponente läuft, gebunden. Bei eventuellen Neueinspielungen des Systems oder Rechnerwechsel wenden Sie sich zum Erhalt einer neuen Freischaltung bitte an ihren Händler.

# <span id="page-20-0"></span>3 Onlinediktat

Beim Onlinediktat wird direkt mit der Spracherkennung in eine Zielanwendung diktiert. Der Text erscheint dabei sofort am Bildschirm.

## <span id="page-20-1"></span>3.1 Onlinediktat beginnen

Den dns.comfort.local PLUS-Client **B** starten Sie:

- entweder über den [Startdialog](#page-21-0), zu finden unter "Start Programme dns.comfort.local PLUS – Client" oder
- die [Desktopverknüpfung](#page-22-0) mit Ihrem Namen.

Das **dns.comfort-**SonicPad wird separat gestartet:

- entweder über den [Startdialog](#page-21-0), zu finden unter "Start Programme dns.comfort.local PLUS – SonicPad" oder
- die [Desktopverknüpfung](#page-22-0) mit Ihrem Namen.

Es ist nicht nötig Dragon NaturallySpeaking direkt zu starten. Das von dns.comfort verwaltete Dragon-Sprecherprofil wird automatisch geladen.

#### Hinweis:

Sollten Sie ihr Diktiergerät als Mikrofon benutzen wollen, verbinden Sie das Gerät jetzt mit dem PC und schalten das Gerät ein.

Sobald der **dns.comfort.local PLUS-**Client geladen ist, erscheint im Systray ein zusätzliches Icon.

Nachdem Sie Ihre Zielanwendung geöffnet haben, positionieren Sie den Cursor an der Stelle wo der Text eingefügt werden soll.

#### Hinweis:

Das automatische Öffnen einer beliebigen Zielanwendung bzw. Dokuments kann unter [Allgemeine Einstellungen](#page-39-1) Bereich "Startfenster" eingestellt werden.

Sie können jetzt beginnen zu diktieren. Während bzw. nach Beendigung des Diktats können Sie Fehler selbst korrigieren.

#### <span id="page-20-2"></span>3.2 Weitere Informationen

Ihren Nutzer wählen Sie über den [Startdialog](#page-21-0) aus. Dort können Sie auch eine [Desktopverknüpfung](#page-22-0) für Ihren Nutzer und die gewählten Startoptionen erstellen.

Ein [Benutzerwechsel](#page-22-2) erfolgt auch über den [Startdialog](#page-21-0) bzw. die entsprechende [Desktopverknüpfung](#page-22-0).

## <span id="page-21-0"></span>3.2.1 Startoptionen

Der Startdialog wird geöffnet, wenn Sie den **dns.comfort.local PLUS-Client über** "Start - Programme – dns.comfort.local PLUS – Client" starten.

Wählen Sie den Benutzer mit dem Sie arbeiten wollen aus und betätigen Sie die Schaltfläche "Start!". In Folge wird Dragon NaturallySpeaking mit dem entsprechenden, von dns.comfort verwalteten Dragon-Sprecherprofil geladen (siehe dazu auch [Fehlendes Sprecherprofil\)](#page-22-1).

Der **dns.comfort.local PLUS-**Client "merkt" sich Ihre Auswahl und wählt beim nächsten Start automatisch wieder den zuletzt selektierten Benutzer aus.

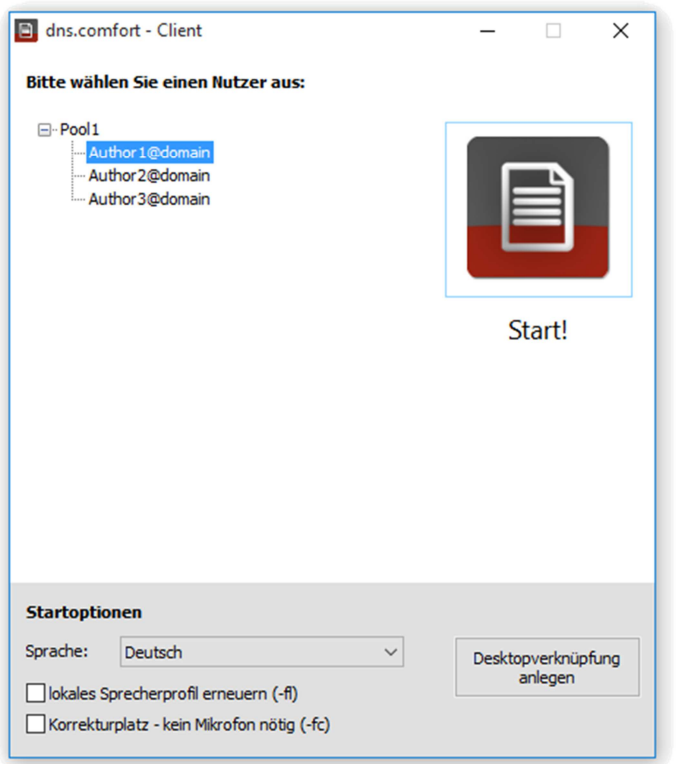

Der Startbildschirm des dns.comfort.local PLUS-Clients

Vorsicht! Mit der Startoption "lokales Sprecherprofil erneuern" erzwingen Sie das Nachladen des Sprecherprofils vom dns.comfort.local PLUS-Server. Ein eventuell lokal vorhandenes Profil wird dabei unwiderruflich überschrieben!

Sollten noch kein Nutzer geladen sein und Sie starten das SonicPad über "Start -Programme – dns.comfort.local PLUS – SonicPad", erscheint auch ein Startdialog zur Nutzerauswahl, aber ohne Startoptionen.

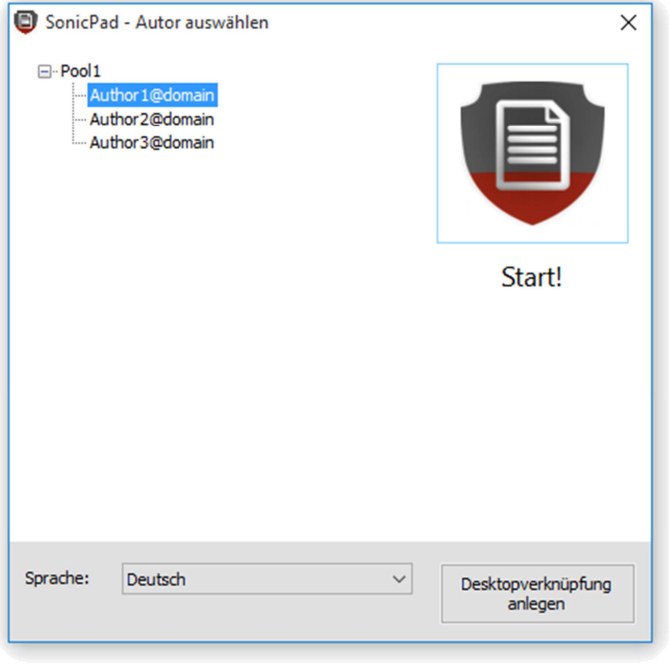

Der Startbildschirm des dns comfort-SonicPad

#### <span id="page-22-0"></span>3.2.2 Desktopverknüpfung erstellen

Um ohne den Startdialog ein Profil zu laden, nutzen Sie "Verknüpfung auf Desktop erstellen". Der Nutzer und die gewählten Startoptionen werden mit in die Verknüpfung integriert.

#### <span id="page-22-1"></span>3.2.3 Fehlendes Sprecherprofil

Sollte noch kein Sprecherprofil unter Dragon NaturallySpeaking existieren, wird dies automatisch vom **dns.comfort.local PLUS-**Server nachgeladen. Sollte dort auch kein Profil hinterlegt sein, wird nach Rückfrage ein neues Profil mit Standardwerten erstellt.

#### <span id="page-22-2"></span>3.2.4 Schneller Benutzerwechsel

Auch wenn bereits eine Instanz des dns.comfort.local PLUS-Clients läuft, starten Sie wie gewohnt den dns.comfort.local PLUS-Client [direkt](#page-21-0) oder per [Desktopverknüpfung](#page-22-0). Der alte Nutzer wird daraufhin nach abschaltbarer Rückfrage entladen. Eventuelle [neue Worte](#page-33-1) und [Befehle](#page-34-0) werden bei Bedarf zwischengespeichert und können somit beim nächsten regulären Schließens des Nutzers durchgesehen werden.

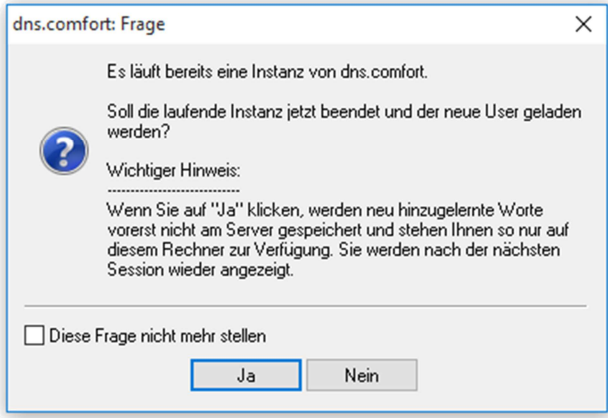

Rückfrage bei laufender Instanz

#### <span id="page-23-0"></span>3.3 Arbeiten mit verschiedenen Zielanwendungen

Sie können mit dns.comfort in eine beliebige Zielanwendung diktieren, indem Sie diese Anwendung öffnen und Ihren Cursor an der gewünschten Stelle positionieren.

Um mit dem **dns.comfort-**Diktierfenster zu arbeiten, starten Sie dieses über das [Optionsmenü](#page-36-0) oder einen Doppelklick auf das auf das **D** Symbol in der Taskleiste.

Um mit dem dns.comfort-SonicPad zu arbeiten, starten Sie dieses über "Start - Programme – dns.comfort.local PLUS – SonicPad" oder die SonicPad [Desktopverbindung](#page-22-0) mit Ihrem Namen.

Falls Sie immer mit der gleichen Zielanwendung arbeiten, können Sie diese als "Startfenster" (siehe [Allgemeine Einstellungen](#page-39-1)) festlegen. Beim Starten von dns.comfort wird die gewählte Anwendung dann automatisch geöffnet.

#### <span id="page-23-1"></span>3.3.1 Diktierfenster

Das Diktierfenster (dns.comfort – Diktierfeld) bietet die üblichen Funktionen eines RTF-Texteditors.

| dns.comfort - Diktierfeld                                          |  |                                                        |  | X            |
|--------------------------------------------------------------------|--|--------------------------------------------------------|--|--------------|
| Datei Bearbeiten Einstellungen                                     |  |                                                        |  |              |
| ※ 『Da ■ ■   『つ じ   ● の G? RRa   23+   Font   Arial<br><b>BLST-</b> |  |                                                        |  | $\checkmark$ |
| Size $12 - 8$                                                      |  | <b>B</b> / U abc   <b>E</b> $\neq$ <b>E</b>   <b>E</b> |  |              |
|                                                                    |  |                                                        |  |              |
|                                                                    |  |                                                        |  |              |
|                                                                    |  |                                                        |  |              |
|                                                                    |  |                                                        |  |              |
|                                                                    |  |                                                        |  |              |
|                                                                    |  |                                                        |  |              |
|                                                                    |  |                                                        |  |              |
|                                                                    |  |                                                        |  |              |
|                                                                    |  |                                                        |  |              |
|                                                                    |  |                                                        |  |              |
|                                                                    |  |                                                        |  | $\ldots$     |

dns.comfort.local PLUS - Diktierfeld

Diktate können zusammen mit dem Text als Dragon-Sitzung (\*.dra) geladen und gespeichert werden (Menü "Datei"->"Öffnen" bzw. "Speichern").

Sofern eine Integration konfiguriert wurde, können fertiggestellte Diktate auch direkt in eine Drittanwendung [exportiert](#page-25-0) werden (die Taste F9 oder das Symbol  $\rightarrow$ nutzen).

Weiterhin stehen Ihnen alle wesentlichen Dragon-Korrekturfunktionen zur Verfügung.

Einen Schnellzugriff auf bestimmte Funktionen ist durch das Kontextmenü des Diktierfeldes möglich (Rechtsklick per Maus).

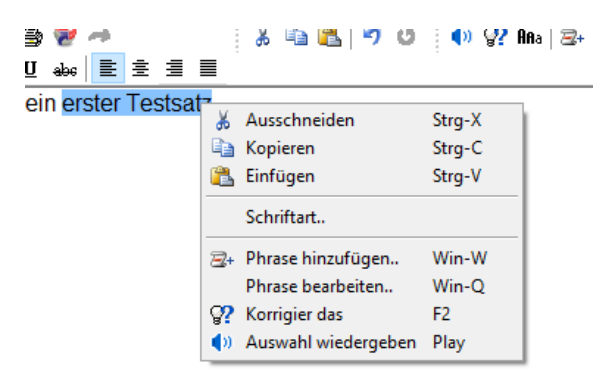

Das Kontextmenü des Diktierfeldes

Auch die Steuerung über externe Mikrofone beziehungsweise Fußschalter funktioniert wie gewohnt. Diese können über [Einstellungen](#page-39-0) (Seite "Mikrofon" bzw. "Fußschalter") konfiguriert werden.

#### <span id="page-24-0"></span>3.3.1.1 Ausgewählte Funktionen

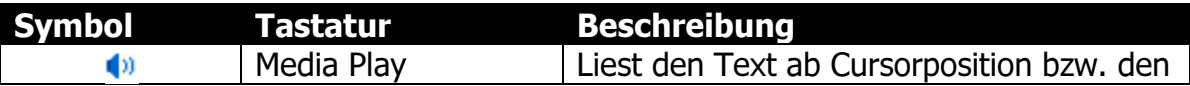

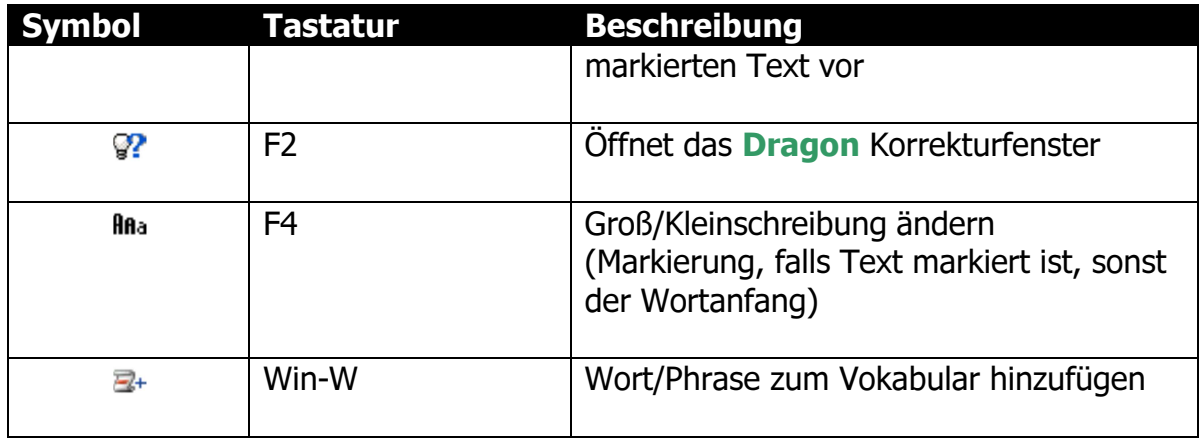

#### <span id="page-25-0"></span>3.3.1.2 Export in Drittanwendungen (Integration)

Das System ermöglicht Ihnen das Diktat nahtlos in eine Drittanwendung zu übertragen.

Dabei können Sie über Vokabulareinträge bzw. Textbefehle, die innerhalb von Dragon NaturallySpeaking angelegt werden, mit der Spracherkennung ununterbrochen diktieren und nach Beendigung des Diktats den Text in die jeweiligen Felder, z.B. einer Patientenakte, exportieren.

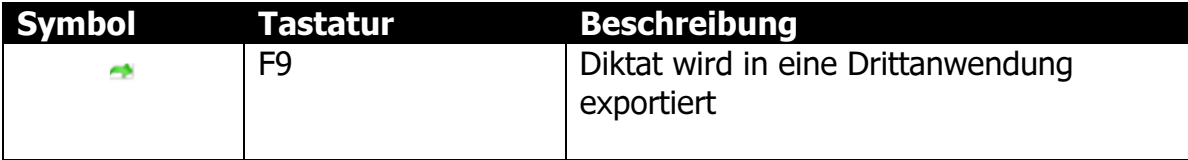

Die entsprechende Drittanwendung muss dabei über die dns.comfort-Administration eingestellt und konfiguriert sein. Details zu anwendungsbezogenen Konfigurationen sind im dns.comfort Integrationshandbuch beschrieben, erhältlich über Ihren dns.comfort Händler.

## <span id="page-25-1"></span>3.3.2 SonicPad

Das **dns.comfort** – SonicPad bietet einen besonderen Schutz für Diktat und Text vor eventuellem Datenverlust:

- Jede gesprochene Phrase wird sofort im aktuellen Entwurf auf Festplatte gespeichert.
- Eine Liste aller Entwürfe wird beim nächsten Start des SonicPads wieder angezeigt.
- Korrekturen erfolgen durch einfaches Übertippen, Einfügen oder Löschen. Dabei gehen keine Audiodaten verloren.

Es kann mit mehreren SonicPads parallel gearbeitet werden, inklusive schnellem Wechsel zwischen Entwürfen.

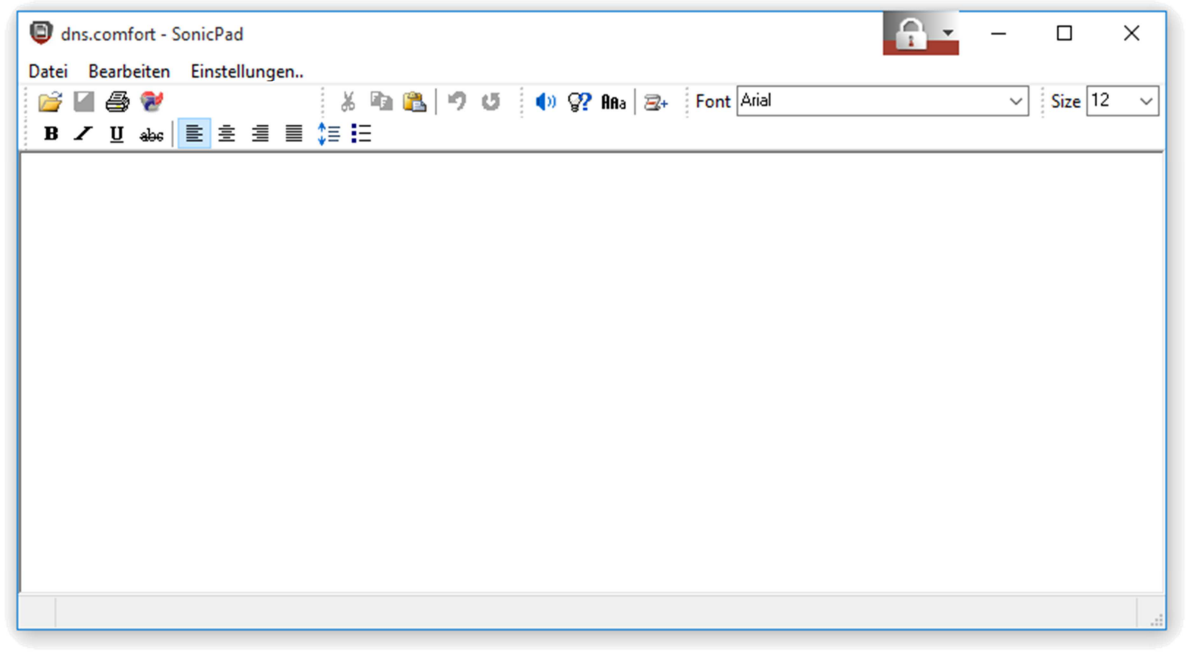

dns.comfort.local PLUS - SonicPad

Diktate können zusammen mit dem Text (\*.dra,\*.rtf,\*.txt) geladen und gespeichert werden. (Menü "Datei" -> "Öffnen" bzw. "Speichern unter").

Noch nicht beendete Diktate werden als Entwürfe über "Datei" -> "Entwürfe" oder die Tastenkombination "Strg+Umsch+O' verwaltet ("Laden" bzw. "Löschen").

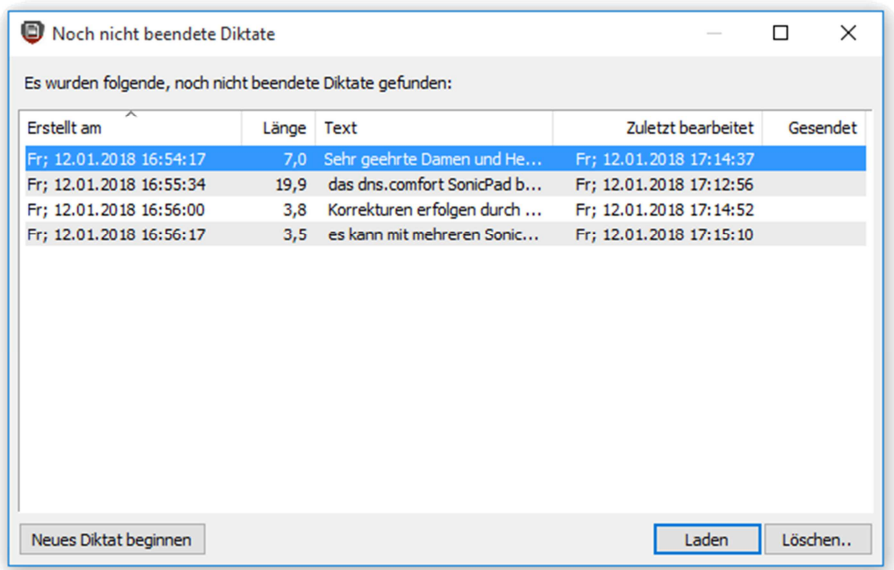

Entwurfsverwaltung

"Speichern" speichert das aktuelle Diktat als Entwurf.

Wurde ein neues Diktat noch nicht gespeichert bzw. Veränderungen an einem bestehenden Entwurf vorgenommen, erfolgt vor Schließen des SonicPad eine Sicherheitsabfrage. "Nicht speichern" verwirft dabei Änderungen im aktuellen Diktat. Sofern es ein neues Diktat war wird es gelöscht.

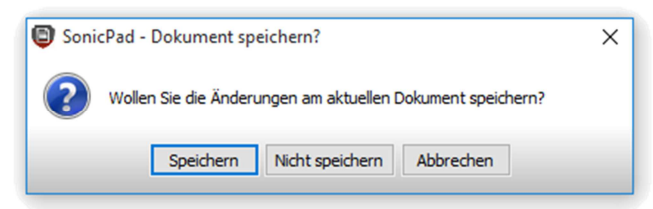

Sicherheitsabfrage beim Schließen des SonicPad

Weiterhin stehen Ihnen alle wesentlichen Dragon-Korrekturfunktionen zur Verfügung.

Einen Schnellzugriff auf bestimmte Funktionen ist durch das Kontextmenü des SonicPad möglich (Rechtsklick per Maus).

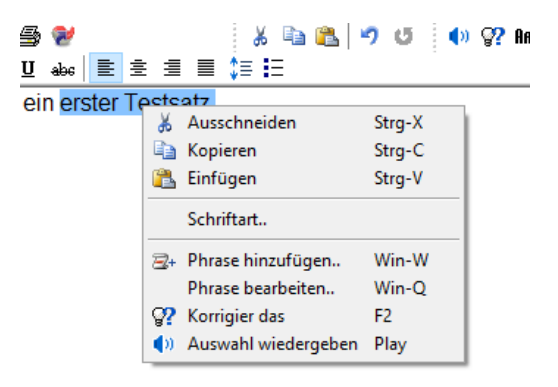

Das Kontextmenü des SonicPad

Auch die Steuerung über externe Mikrofone beziehungsweise Fußschalter funktioniert wie gewohnt. Diese können über [Einstellungen](#page-39-0) (Seite "Mikrofon" bzw. "Fußschalter") im Optionsmenü konfiguriert werden.

#### <span id="page-27-0"></span>3.3.2.1 Ausgewählte Funktionen

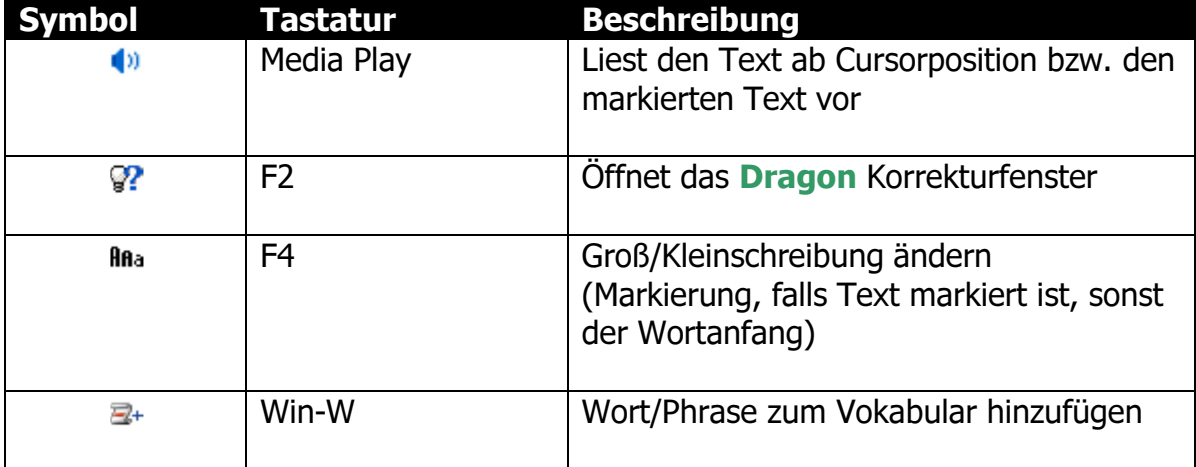

## <span id="page-28-0"></span>3.3.2.2 SonicPad Einstellungen

Über das Menü "Einstellungen" im SonicPad-Fenster können folgende Parameter eingestellt werden:

- im Tab "Allgemein": Standardformatierung, Bedienungs
- im Tab "Audio-Wiedergabe": Wiedergabegerät

Standard-Formatierung (gilt für neue Dokumente)

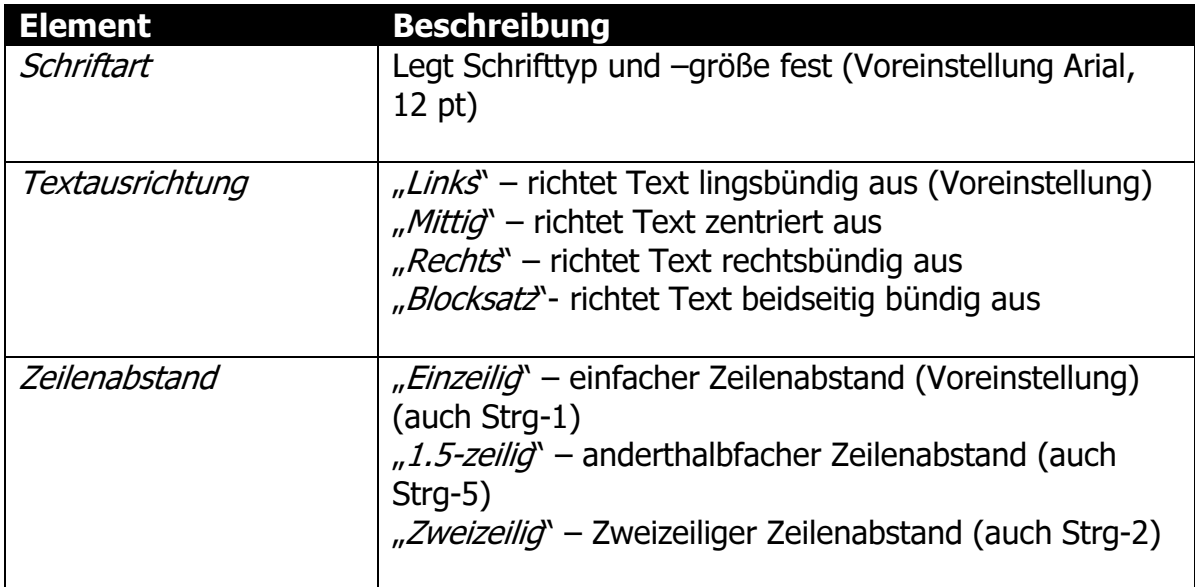

#### Bedienung

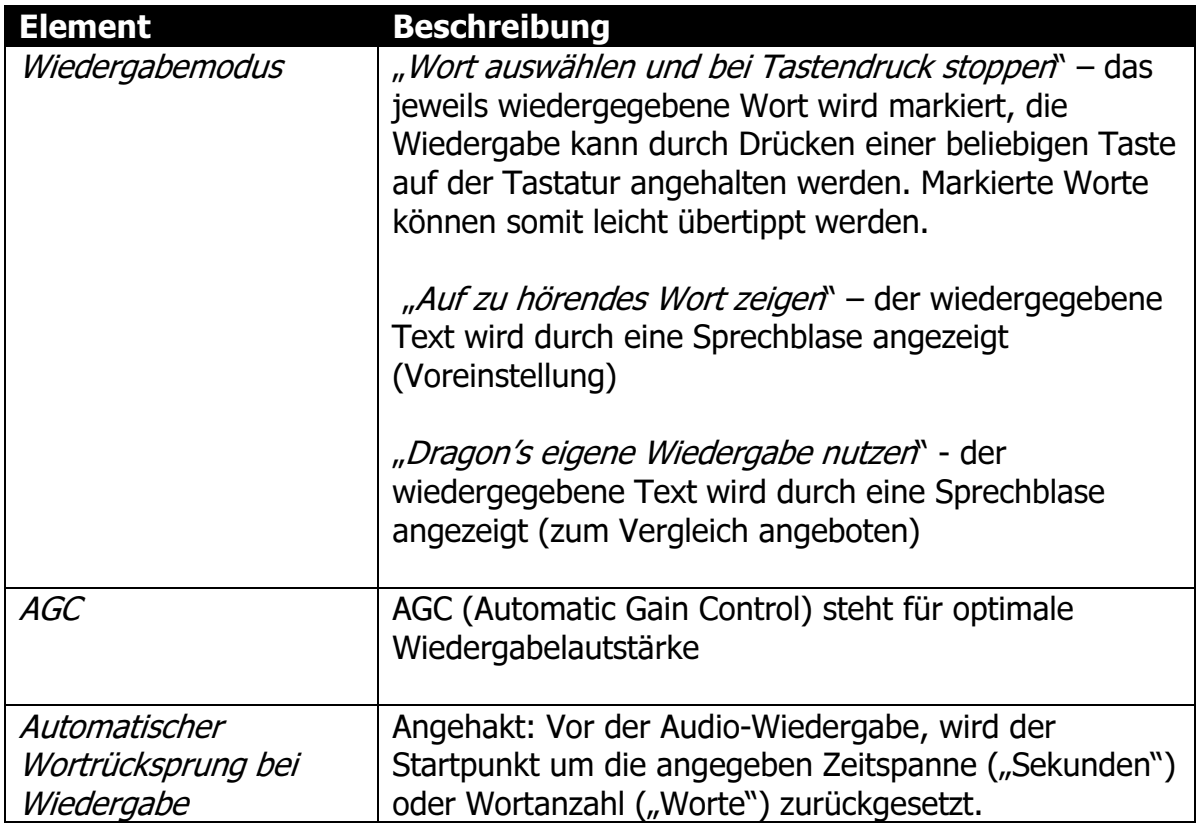

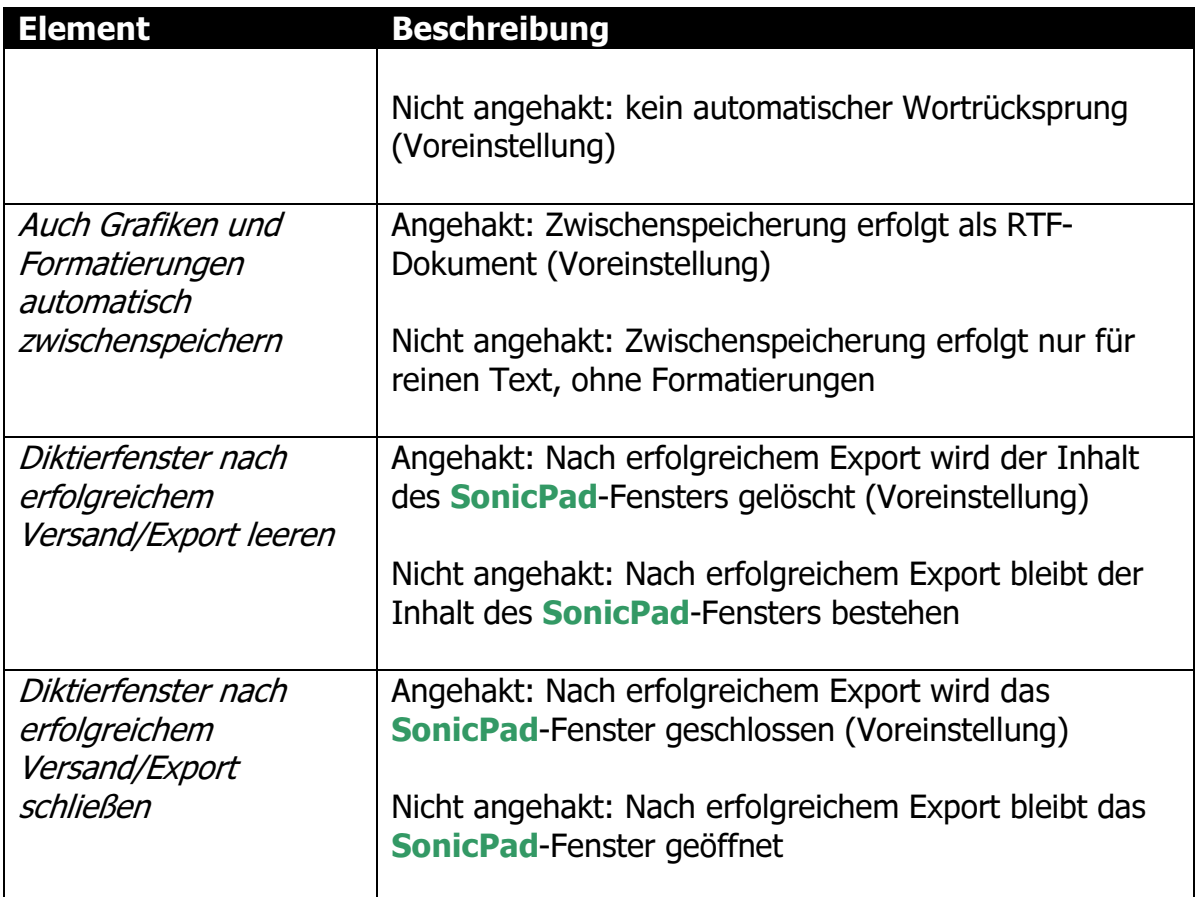

## <span id="page-29-0"></span>3.4 Vokabular bearbeiten

Mittels der Tastenkombination "Windows –  $Q$ <sup>\*</sup> beziehungsweise der entsprechenden Taste an Ihrem [Mikrofon](#page-43-0) oder dem [Optionsmenü](#page-36-0) gelangen Sie zum Vokabulareditor von dns.comfort. Es öffnet sich der Dialog "Vokabular bearbeiten".

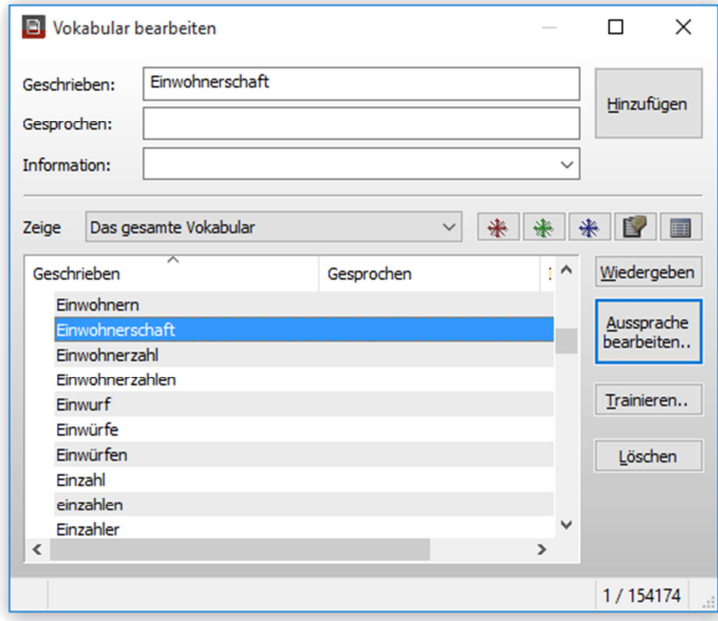

Phrasen bearbeiten

Hier können Sie Worte und Phrasen [hinzufügen](#page-31-0) und [löschen.](#page-32-0) Unter "Geschrieben" und "Gesprochen" geben Sie das Wort beziehungsweise die Phrase ein, die bearbeitet werden soll. Nach einer kurzen Verzögerung erhalten Sie alle passenden Einträge angezeigt.

Hinweis:

Markieren Sie die zu bearbeitende Phrase, bevor Sie den Phraseneditor öffnen. Dadurch erfolgt automatisch die Auflistung der passenden Einträge aus dem aktiven Vokabular.

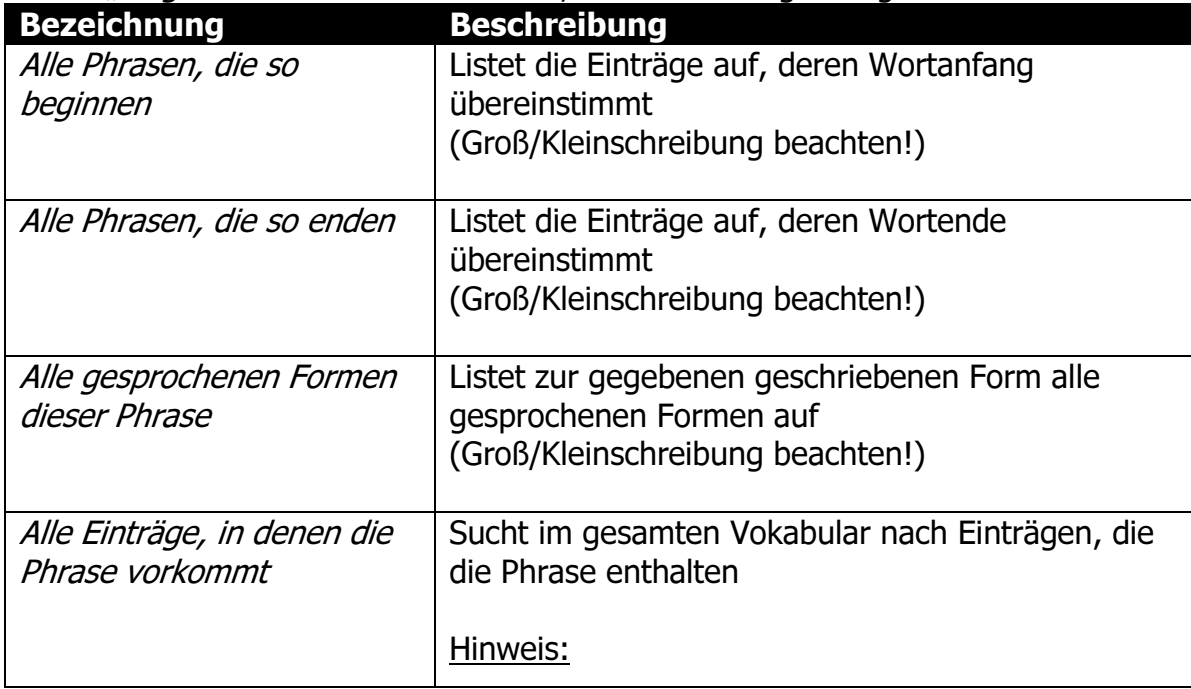

Unter "Zeige" können Sie beeinflussen, was die Eintragsliste genau enthalten soll:

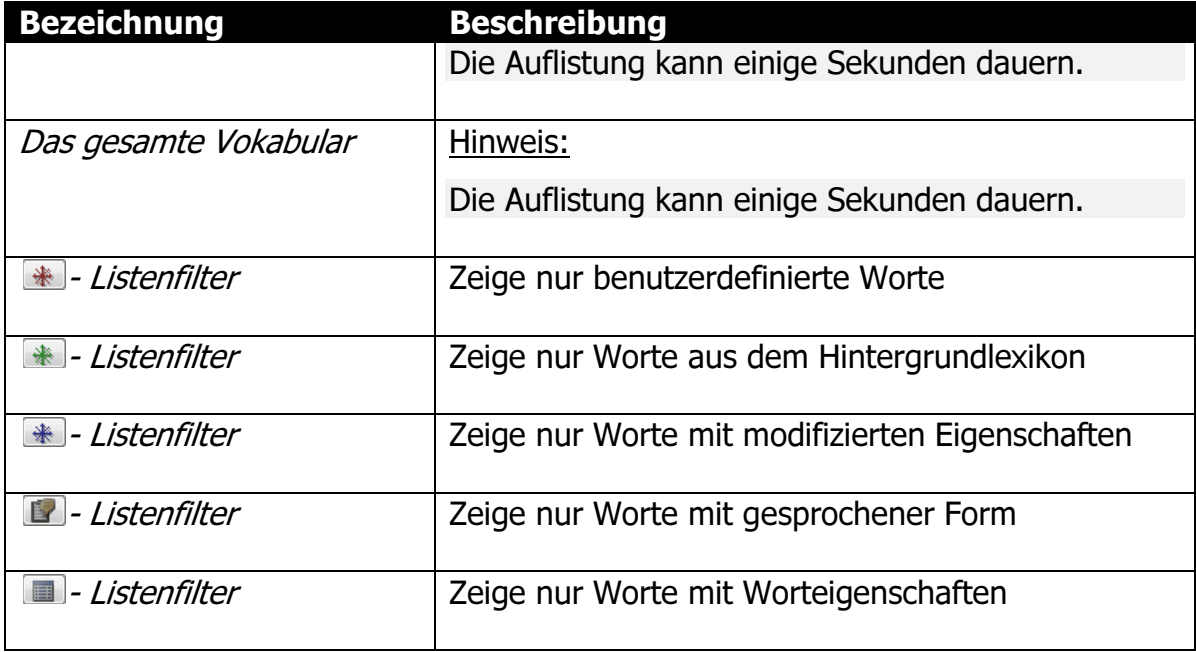

Ein Rechtsklick in die Vokabularliste öffnet ein Kontextmenü, in dem Sie alle zum Eintrag verfügbaren Funktionen aufrufen können. Die Schriftart aller Listeneinträge können Sie ebenfalls hier wählen.

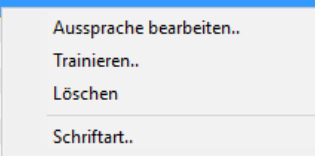

Kontextmenü des Vokabulareditors

In der Statuszeile des Fensters sehen Sie die Gesamtanzahl der Listeneinträge sowie die Anzahl der ausgewählten Einträge.

## <span id="page-31-0"></span>3.4.1 Worte und Wortkombinationen (Phrasen) zum Vokabular hinzufügen

Sie können aus jeder Anwendung heraus neue Worte oder Phrasen zum Lexikon hinzufügen.

Markieren Sie dazu die Worte und drücken Sie die Tastenkombination "Windows -W beziehungsweise die entsprechende Taste an Ihrem [Mikrofon.](#page-43-0) Es öffnet sich der Dialog "Phrase zum Lexikon hinzufügen". Korrigieren Sie falls notwendig und bestätigen Sie mit "OK".

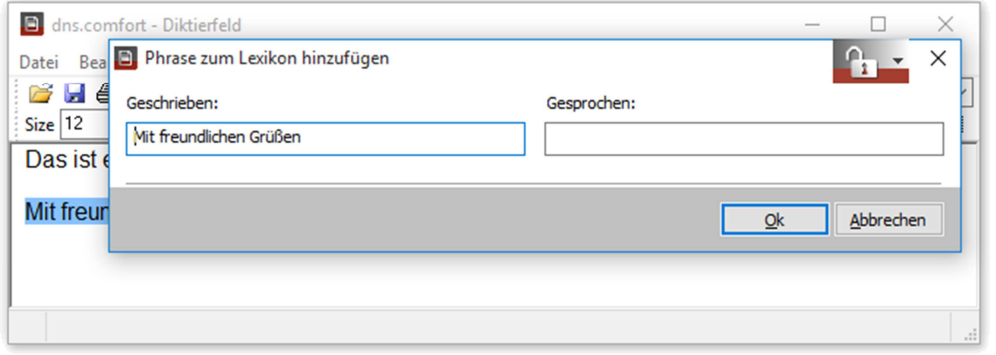

Hinzufügen einer neuen Phrase

Weiterhin können Worte und Phrasen auch im Vokabulareditor über die Schaltfläche "Hinzufügen" ergänzt werden.

Hinweis:

Alle Worte und Phrasen, die Sie hier oder im Dragon-Vokabularfenster dem Lexikon hinzufügen, werden Ihnen am Ende der Dragon-Sitzung nochmals zur Kontrolle angezeigt.

#### <span id="page-32-0"></span>3.4.2 Phrasen löschen

Manchmal erkennt Dragon NaturallySpeaking wiederholt Worte, die Sie als Anwender gar nicht benutzen. Diese Worte und Phrasen können Sie aus dem aktiven Vokabular entfernen.

Markieren Sie in der Liste des Vokabulareditors die zu löschenden Phrasen und klicken Sie auf "Löschen".

Wurde nur ein Wort markiert, wird dieses ohne Rückfrage gelöscht. Sollten mehrere Worte zum Löschen markiert sein, erfolgt noch eine Sicherheitsabfrage.

Sollte das Wort / die Phrase nicht im Vokabular enthalten sein oder während der Verarbeitung ein Fehler auftreten, erhalten Sie einen entsprechenden Hinweis.

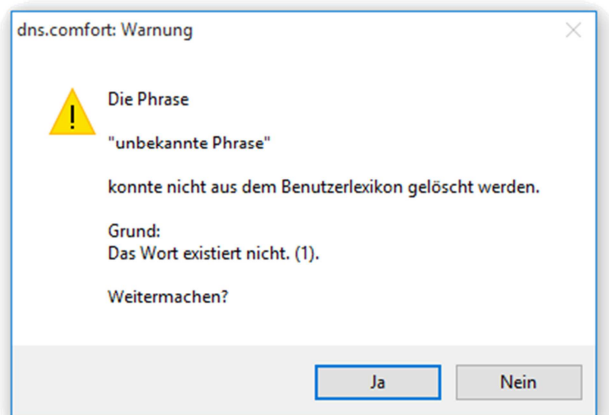

Fehlermeldung, falls beim Löschen etwas nicht funktioniert

Hinweis:

Alle Worte und Phrasen, die Sie hier oder im Dragon-Vokabularfenster löschen, werden Ihnen am Ende der Sitzung nochmals [zur Kontrolle angezeigt](#page-33-1). Versehentlich gelöschte Einträge können dann auch reaktiviert werden.

## <span id="page-33-0"></span>3.5 Onlinediktat beenden

Um das Onlinediktat zu beenden, schließen Sie Dragon NaturallySpeaking der **dns.comfort.local PLUS-**Client reagiert auf dieses Ereignis.

Sofern vorhanden, werden [neue und gelöschte Worte](#page-33-1) sowie [neue Befehle](#page-34-0) jetzt angezeigt. Sie haben dann die Möglichkeit diese durchzusehen. Falls Sie die Durchsicht abrechen, werden Wörter und Befehle zwischengespeichert und nach Beendigung des nächsten Onlinediktats wieder angezeigt.

Sind keine neuen oder gelöschten Worte bzw. Befehle vorhanden, wird der dns.comfort-Client ohne weitere Abfrage geschlossen.

Hinweis:

Wenn Sie den über dns.comfort.local PLUS-Client geladenen Benutzer schließen möchten, um ohne dns.comfort.local PLUS-Client mit Dragon NaturallySpeaking weiterzuarbeiten, wählen Sie den Menüpunkt "Benutzer schließen" im Menü "NaturallySpeaking" der Dragonleiste oder beenden Sie den dns.comfort.local PLUS-Client direkt durch Rechtsklick auf dessen Programmsymbol.

#### <span id="page-33-1"></span>3.5.1 Neue und gelöschte Worte prüfen

Sollten in der zu schließenden **Dragon-**Sitzung neue Worte zum Vokabular hinzugefügt beziehungsweise existierende Worte gelöscht worden sein, werden Ihnen diese vom **dns.comfort.local PLUS-Client angezeigt.** 

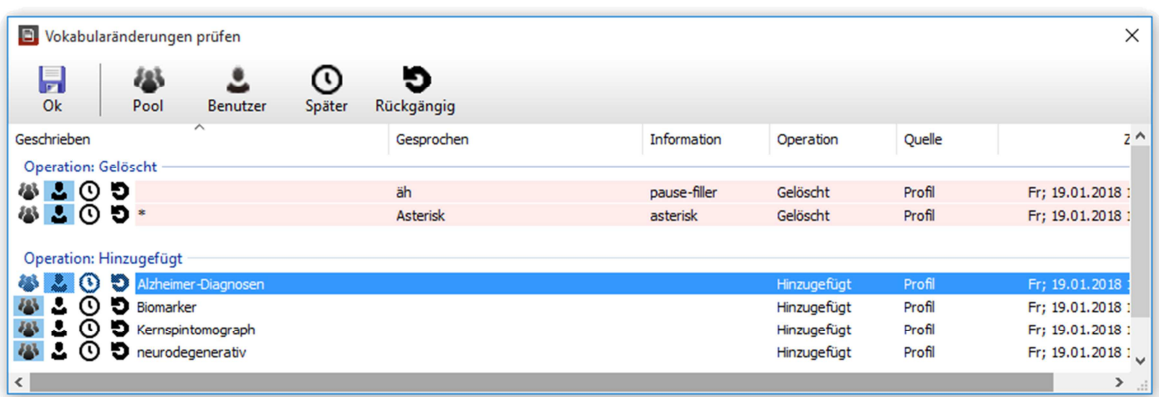

In der Liste sind neue Worte weiß und gelöschte Worte rot hinterlegt.

Neue Wortformen bearbeiten

Sie können dann entscheiden, was mit den einzelnen Worten geschehen soll:

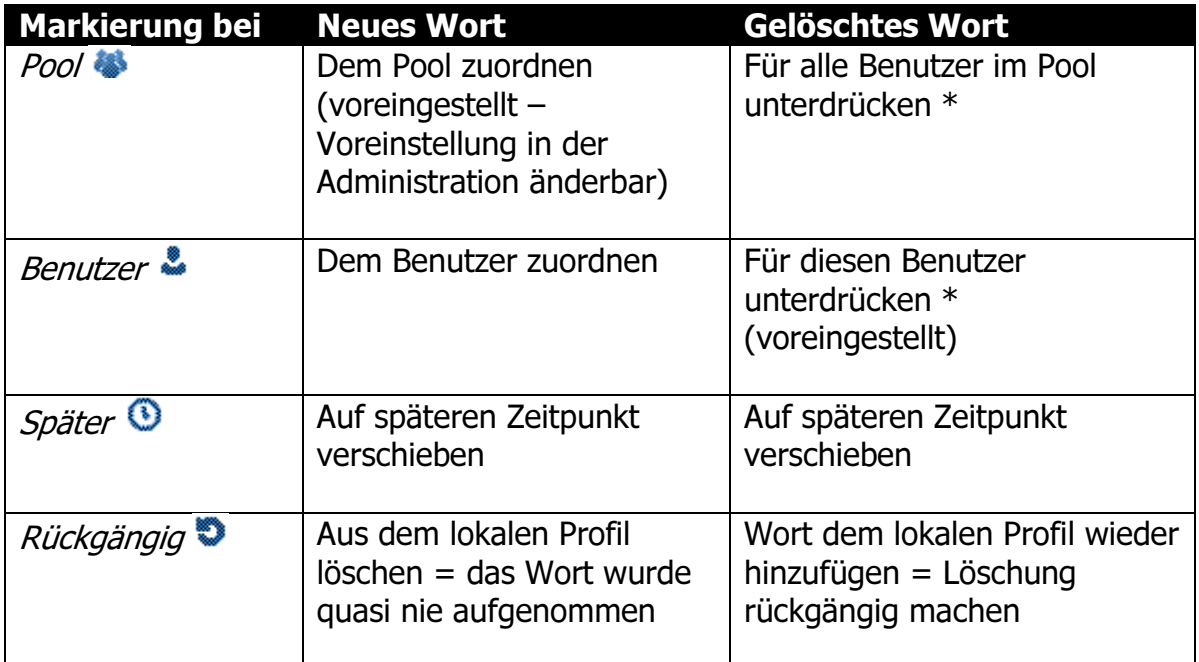

#### \* Hinweis:

dns.comfort sorgt dafür, dass die gelöschten Phrasen in einer Negativ-Wortliste gespeichert und somit auch nach einem Austausch des Sprecherprofils zuverlässig unterdrückt werden.

Um ein Wort wieder aufzunehmen, fügen Sie es dem Vokabular entweder während einer Dragon-Sitzung (siehe [Worte und Wortkombinationen \(Phrasen\)](#page-31-0) [zum Vokabular hinzufügen\)](#page-31-0) oder in der [Wortlisten](#page-15-1)pflege (siehe Wortlisten [bearbeiten](#page-15-1)) wieder hinzu.

Sollten Sie die Durchsicht der neuen und gelöschten Worte auf einen späteren Zeitpunkt verschieben wollen, können Sie den Dialog auch abbrechen.

#### <span id="page-34-0"></span>3.5.2 Neue und geänderte Befehle bearbeiten

Sollten in der zu schließenden **Dragon-**Sitzung benutzerdefinierte Befehle hinzugefügt oder geändert worden sein, werden Ihnen diese vom dns.comfort.local PLUS-Client angezeigt.

Sie können dann entscheiden, was mit den einzelnen Befehle geschehen soll:

- Dem Benutzer zuordnen (Häkchen bei "User")
- Dem Pool zuordnen (Häkchen bei "Pool")
- Aus dem lokalen Profil löschen (keine Häkchen)

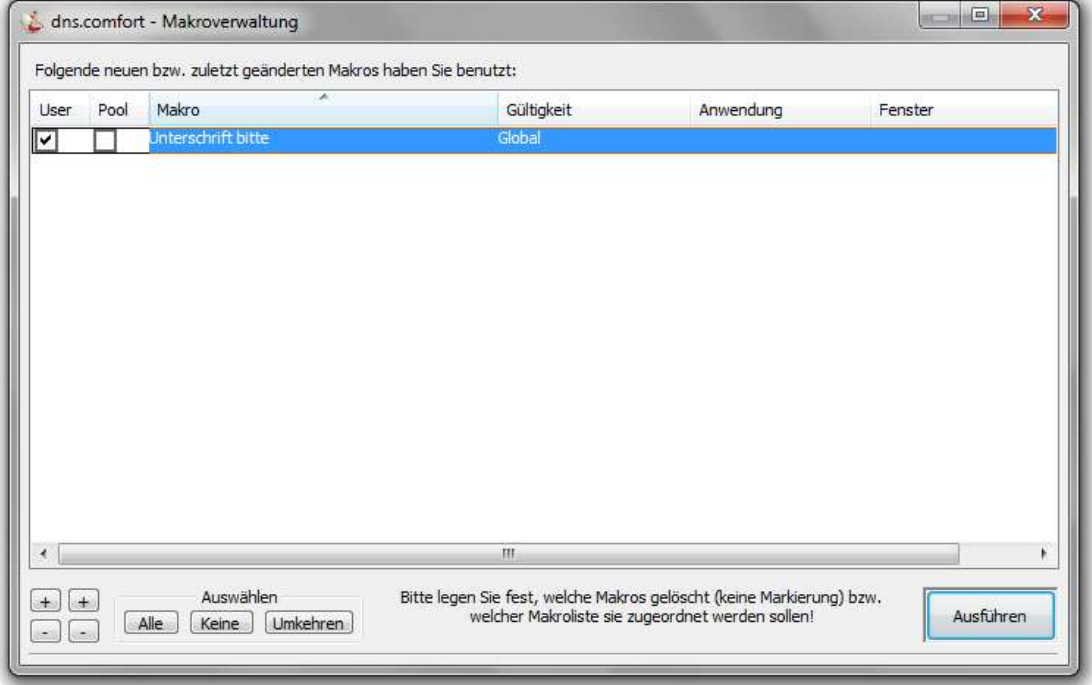

Neue und geänderte Befehle bearbeiten

Sollten Sie die Durchsicht der Befehle auf einen späteren Zeitpunkt verschieben wollen, können Sie den Dialog auch abbrechen. Folgende Frage wird Ihnen dann zur Sicherheit gestellt:

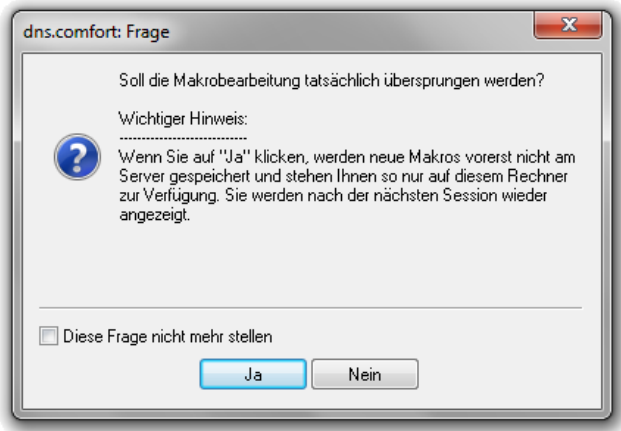

Sicherheitsabfrage bei Abbruch

# <span id="page-35-0"></span>3.5.3 Profilspeicherung

Bei Beendigung des Onlinediktats wird ein verändertes Sprecherprofil, abhängig von den zentralen Nutzerprofil-Einstellungen in der dns-comfort-Administration, entweder nicht, nur nach Rückfrage oder automatisch gespeichert.

Wurde in der **dns-comfort-A**dministration dazu keine Auswahl getroffen, ist es auch möglich diese [Einstellung](#page-39-1) am dns.comfort-Client vorzunehmen.

Bei einer Rückfrage können Sie so selbst entscheiden, ob die soeben beendete Sitzung sinnvolle Änderungen und Korrekturen für das Sprecherprofil enthält oder nicht.

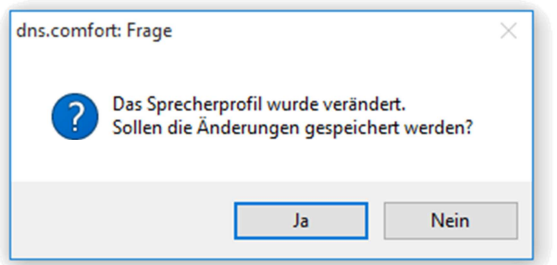

Rückfrage zur Speicherung eines geänderten Sprecherprofils

Hinweis:

Wird in der **dns.comfort-**Administration bereits eine Einstellung zur Profilspeicherung vorgegeben, so werden Änderungen, die am dns.comfort-Client vorgenommen wurden, beim nächsten Start des Onlinediktats auf die zentralen Einstellungen zurückgesetzt.

## <span id="page-36-0"></span>3.6 Optionsmenü in der Taskleiste

Sie erreichen die Optionen über einen Rechtsklick auf das dns.comfort.local PLUS-Symbol **D** in der Taskleiste.

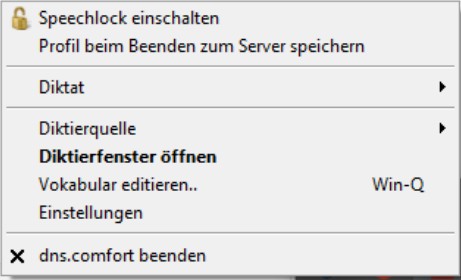

Less Optionsmenü von dns.comfort (variiert nach Produktversion)

## <span id="page-36-1"></span>3.6.1 SpeechLock**®** nutzen

SpeechLock<sup>®</sup> sorgt dafür, dass alle Spracheingaben (Diktat und Befehle) zuverlässig in ein bestimmtes Fenster geleitet werden. Das ist ideal für die Bildbefundung in der Medizin aber auch für Recherchen z.B. im Internet.

Die Funktion is einmalig im dns.comfort-Client über das Optionsmenü einzuschalten: Rechtsklick auf das **-B**-Symbol "SpeechLock einschalten".

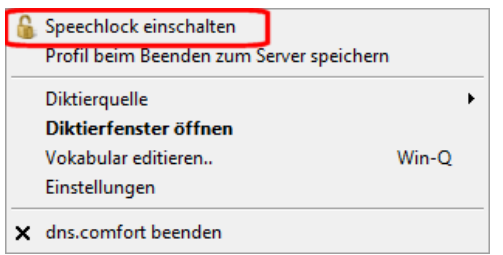

SpeechLock-Funktion einschalten

Nach dem Einschalten steht Ihnen im rechten Bereich der Titelleiste aller unterstützten Fenster eine Schaltfläche mit geöffnetem Schloss **zur Verfügung.** Die Schaltfläche ist nur sichtbar wenn das Fenster mit dem Eingabefokus unterstützt wird.

Betätigen Sie die Schaltfläche mit der linken Maustaste, so wird SpeechLock® für dieses Fenster aktiviert, d.h. das Fenster wird verriegelt. Die Aktivierung kann auch per globalem Hotkey ("Strg-Alt-L") erfolgen.

Bei erfolgreicher Aktivierung wird das Zielfenster für einige Sekunden rot umrahmt und die Schaltfläche erscheint als geschlossenes Schloss **13**. Alles Diktierte erscheint im mit **SpeechLock<sup>®</sup> verriegeltem Fenster, während parallel in anderen** Anwendungen gearbeitet werden kann.

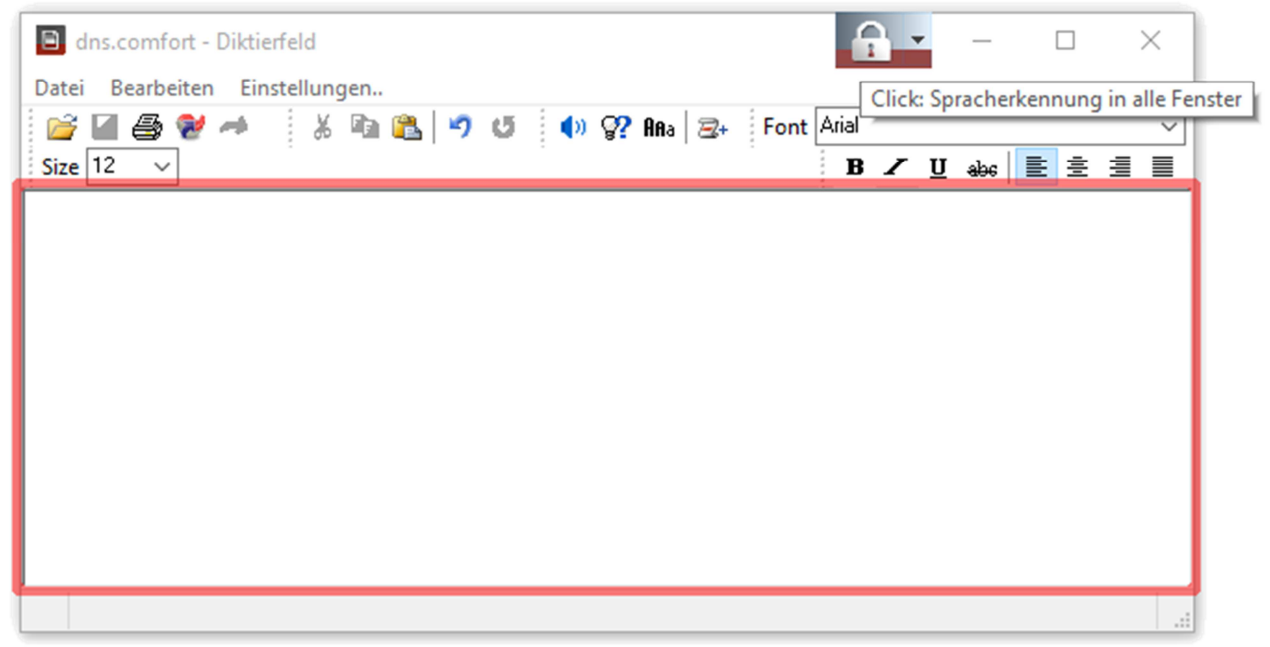

dns.comfort-Diktierfenster mit aktiviertem SpeechLock

Sie deaktivieren SpeechLock® durch:

- nochmaliges Betätigen der Schaltfläche,
- Schließen des Fensters oder
- Aktivieren von SpeechLock® für ein anderes Fenster.

Für ein bestimmtes Fenster kann SpeechLock® auch automatisch aktiviert werden, sobald das Fenster den Eingabefokus erhält. Hierfür muss "Dieses Fenster

automatisch verriegeln<sup>y</sup> im **SpeechLock<sup>®</sup>-Optionsmenü angehakt sein (zu** erreichen über einen Klick auf die **SpeechLock®** - Schaltfläche). Danach ist es möglich, die Option Fensterstil "immer oben" zu setzen.

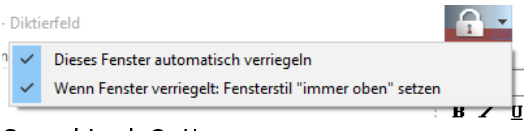

SpeechLock Optionen

Die SpeechLock® – Funktion kann über das Optionsmenü (Rechtsklick auf das -Symbol "SpeechLock ausschalten") abgestellt werden.

## <span id="page-38-0"></span>3.6.2 Profil sichern

Wenn Sie im Optionsmenü des dns.comfort-Client "Profil beim Beenden zum Server speichern<sup>y</sup> anhaken, wird das lokale Sprecherprofil – nachdem die Dragon-Sitzung beendet wurde - zum Server gespeichert.

Diese Funktion wird zum Beispiel zur Verteilung des Sprecherprofils auf andere Arbeitstationen oder als Backup verwendet.

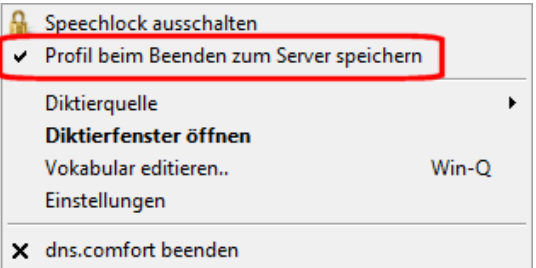

Profil beim Beenden sichern

Hinweis:

Die Speicherung geschieht automatisch, wenn am Server noch kein Profil hinterlegt wurde und das lokale Profil den Status "trainiert" besitzt.

## <span id="page-38-1"></span>3.6.3 Diktierquelle wählen

Sie können im laufenden Betrieb die Diktierquelle umschalten, sofern sie dem Sprecherprofil in Dragon NaturallySpeaking mehrere Diktierquellen zugewiesen haben.

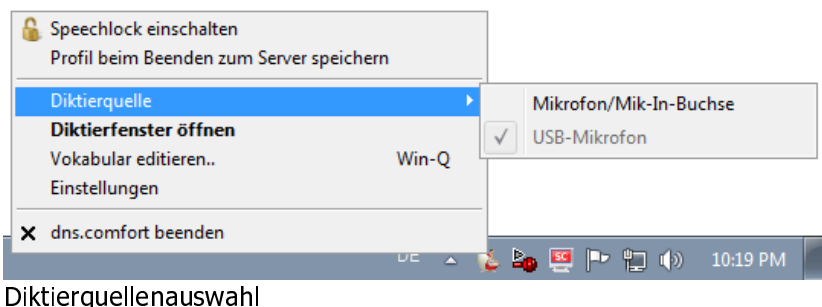

Ein Profil kann auch mit vorausgewählter Quelle geladen werden [\(Kommandozeilenparameter](#page-54-0) –ds).

## <span id="page-39-0"></span>3.6.4 Einstellungen

Einstellungen zum dns.comfort-Client finden Sie im Optionsmenü (Rechtsklick auf **-**Symbol in der Taskleiste) oder in der Toolbar des dns.comfort-Diktierfensters.

Hier können Sie die folgenden Funktionen konfigurieren:

- [Allgemeine Einstellungen,](#page-39-1) beim Start, beim Beenden und zur Optimierung von Audioaufnahmen
- [Mikrofon](#page-43-0) und [Fußschaltersteuerung](#page-41-0)
- [Sprachausgabe](#page-46-0)
- Darstellungs- und Bedienungsoptionen des [dns.comfort-Diktierfensters](#page-49-0)
- [Hotkeys](#page-47-0)
- [Befehle](#page-50-0) (Makros)

#### <span id="page-39-1"></span>3.6.4.1 Allgemeine Einstellungen

Auf der Seite "Allgemeine Einstellungen" können bestimmte Vorgaben zum Start und beim Beenden des dns.comfort-Client festgelegt sowie erweiterte Funktionen eingestellt werden.

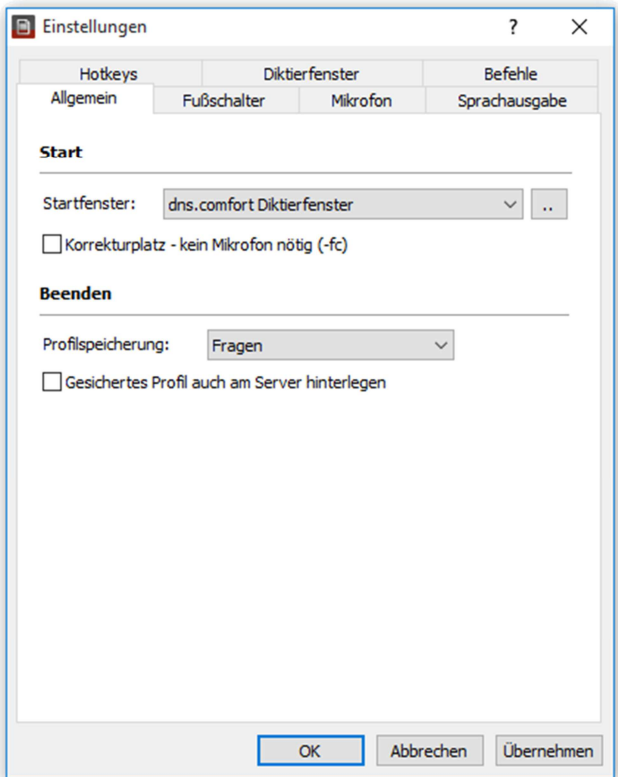

Die allgemeinen Einstellungen

#### Bereich "Start":

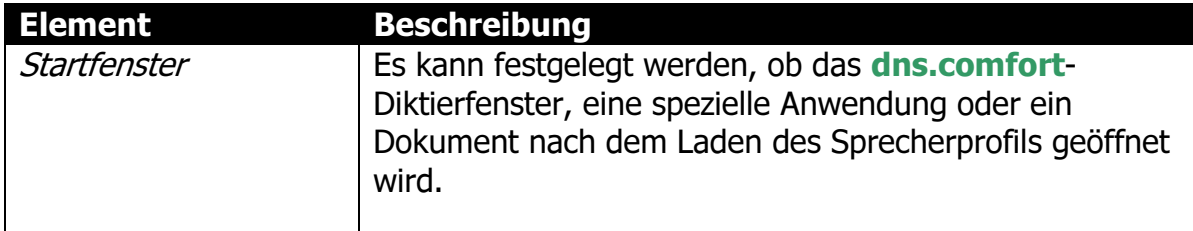

#### Bereich "Beenden":

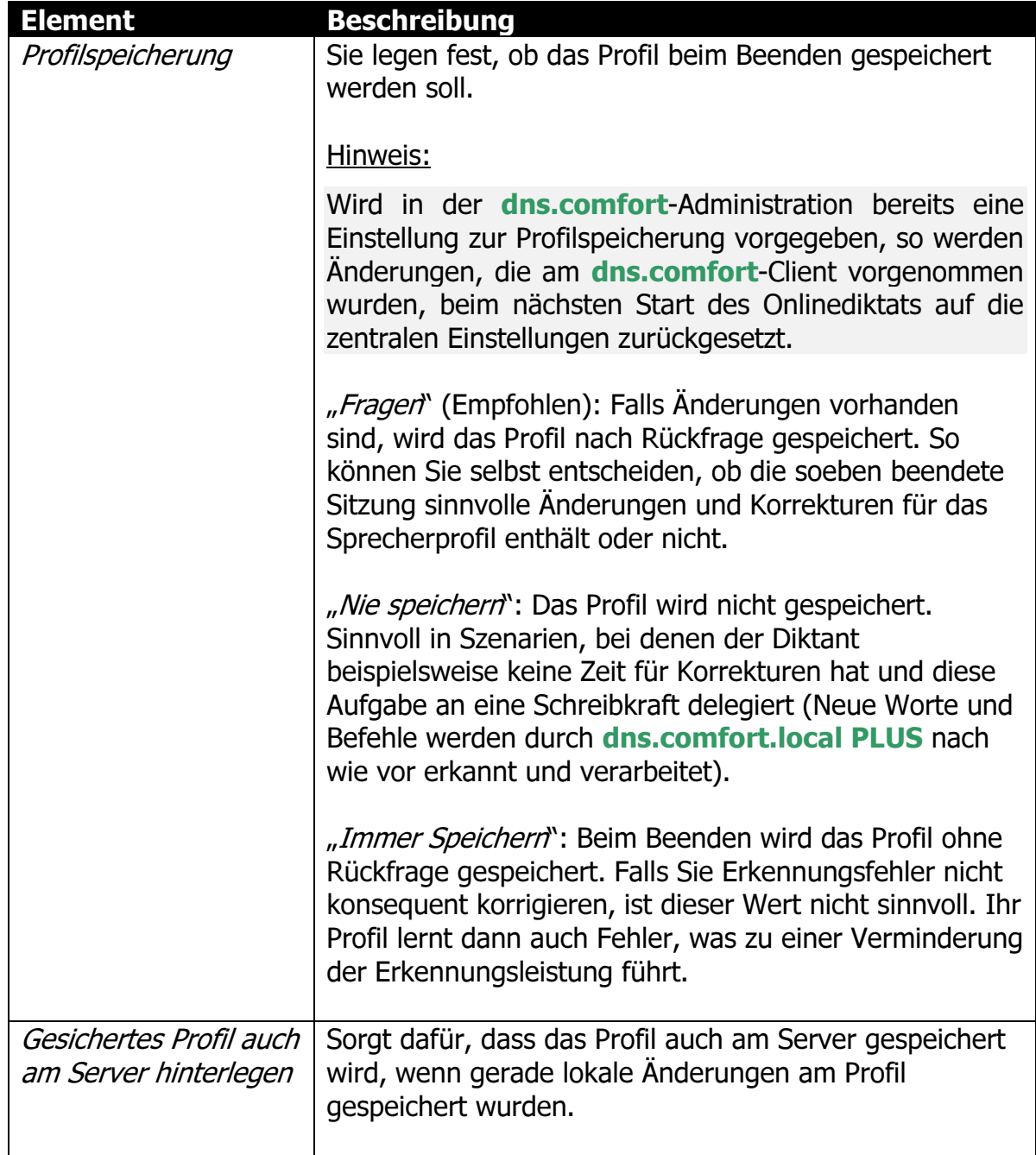

#### Bereich "Erweitert":

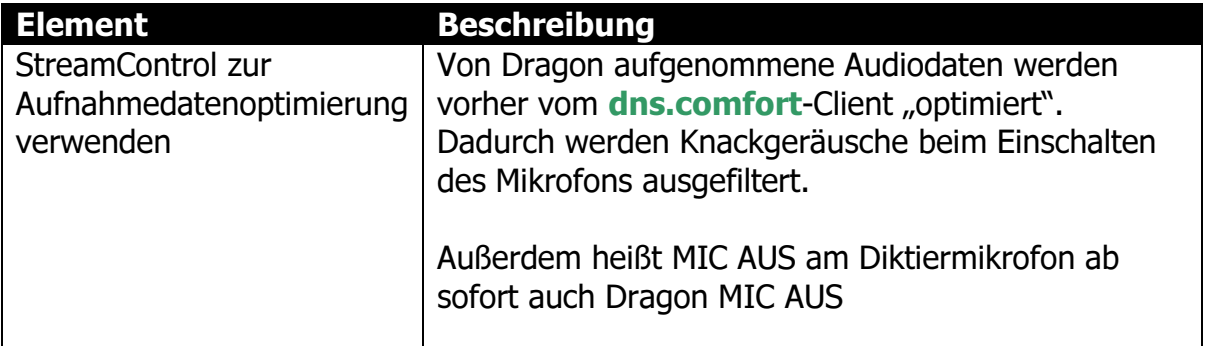

#### <span id="page-41-0"></span>3.6.4.2 Fußschalter

Auf der Seite "Fußschalter" können Sie Ihre Hardware zur Fußschaltersteuerung auswählen.

Haken Sie "zur Steuerung benutzen" an, um eine Auswahl treffen zu können. Unter " $Ty\beta$ " werden Ihnen alle unterstützten und gefundenen Fußschaltertypen angezeigt.

Momentan werden diverse Fußschalter von Philips, Grundig, Olympus und VEC unterstützt (siehe [Unterstützte Hardware\)](#page-63-0).

Wenn Sie die Wiedergabe im Haltemodus betreiben wollen, haken Sie "Im Haltemodus betreiben" an.

Hinweis:

Nach erfolgter Auswahl können Sie "Übernehmen" anklicken. Sie sehen so sofort den Status des Geräts und eventuelle Fehler im darunter liegenden Feld.

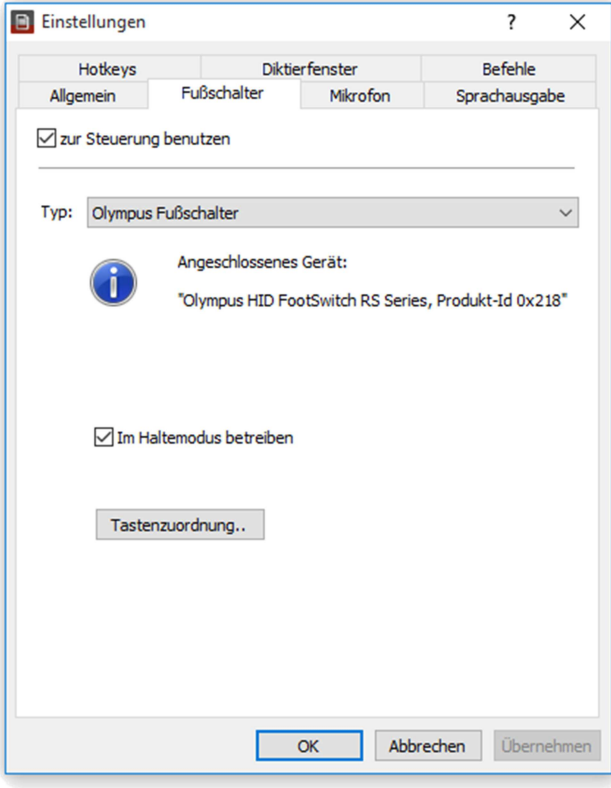

Fußschalter wählen

#### Tastenbelegung:

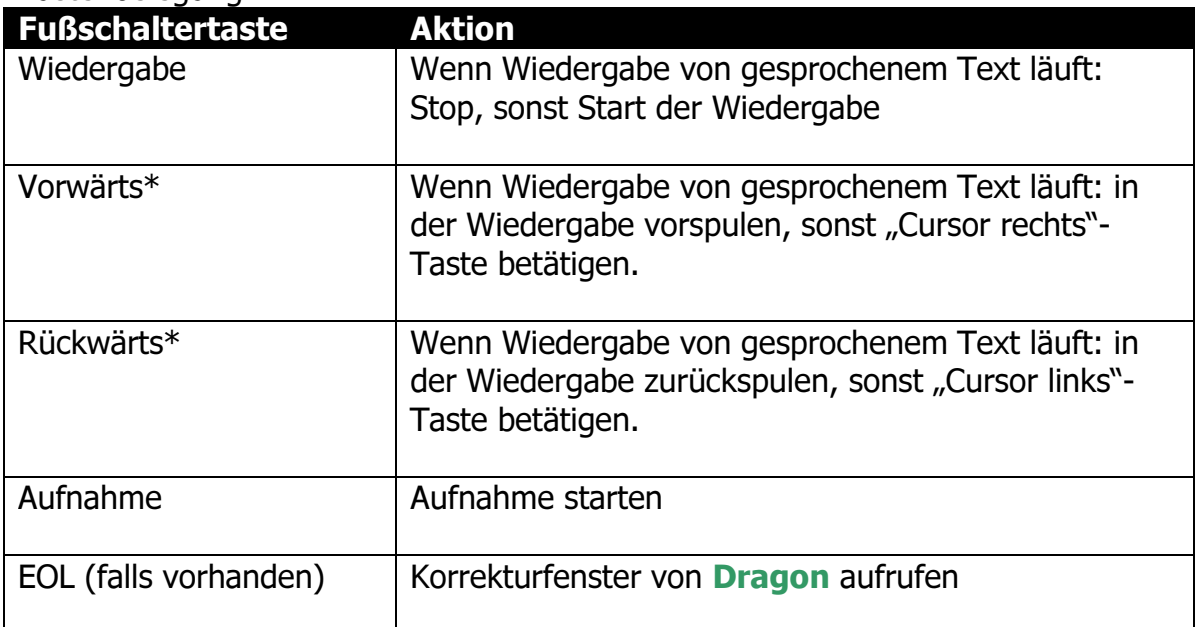

\* Autorepeat – Taste gedrückt halten, um eine fortwährende Betätigung auszulösen. Die<br>Anschlaggeschwindigkeit erhöht sich dabei stetig.

Die voreingestellte Zuordnung kann über die Schaltfläche "Tastenzuordnung" geändert werden.

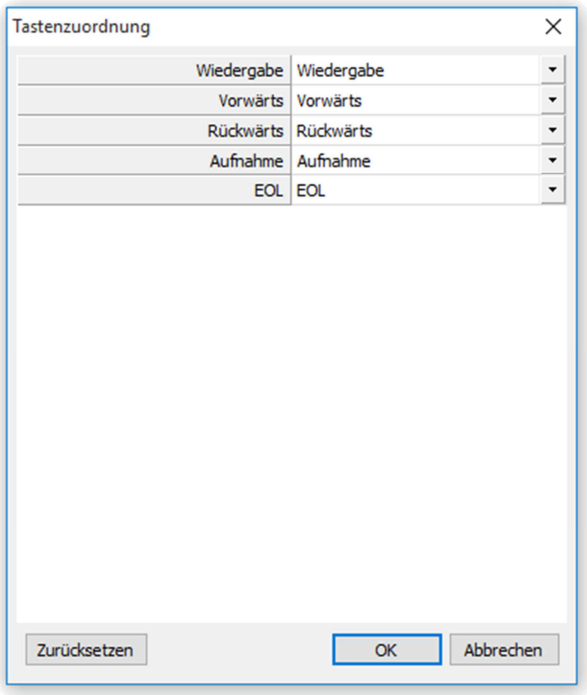

I astenzuordnung andern

#### <span id="page-43-0"></span>3.6.4.3 Mikrofon

Auf der Seite "Mikrofon" können Sie Ihre Hardware zur Mikrofonsteuerung auswählen.

Haken Sie "zur Steuerung benutzen" an, um eine Auswahl treffen zu können. Unter  $T_y$  werden Ihnen alle unterstützten und gefundenen Mikrofontypen angezeigt.

Momentan werden diverse Handmikrofone und Diktiergeräte von Philips (SpeechMike und DPM), Grundig und Olympus unterstützt (siehe [Unterstützte](#page-63-0) [Hardware](#page-63-0)).

Für Modelle ohne Schiebeschalter können Sie festlegen, ob Wiedergabe beziehungsweise Aufnahme nur solange erfolgen soll, wie auch die entsprechende Taste am Gerät gedrückt gehalten wird ("Im Haltemodus betreiben" ist angehakt).

#### Hinweis:

Nach erfolgter Auswahl können Sie "Übernehmen" anklicken. Sie sehen so sofort den Status des Geräts und eventuelle Fehler im darunter liegenden Feld.

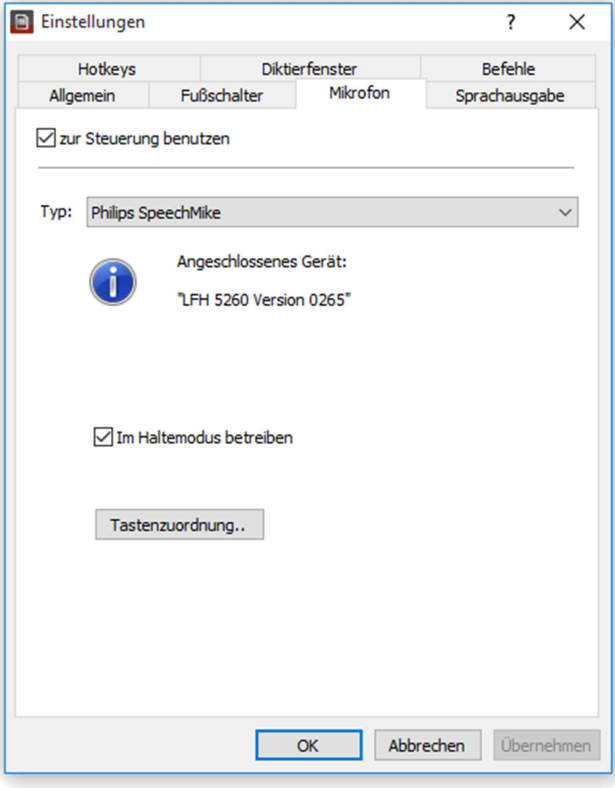

Mikrofon auswählen

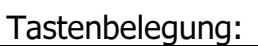

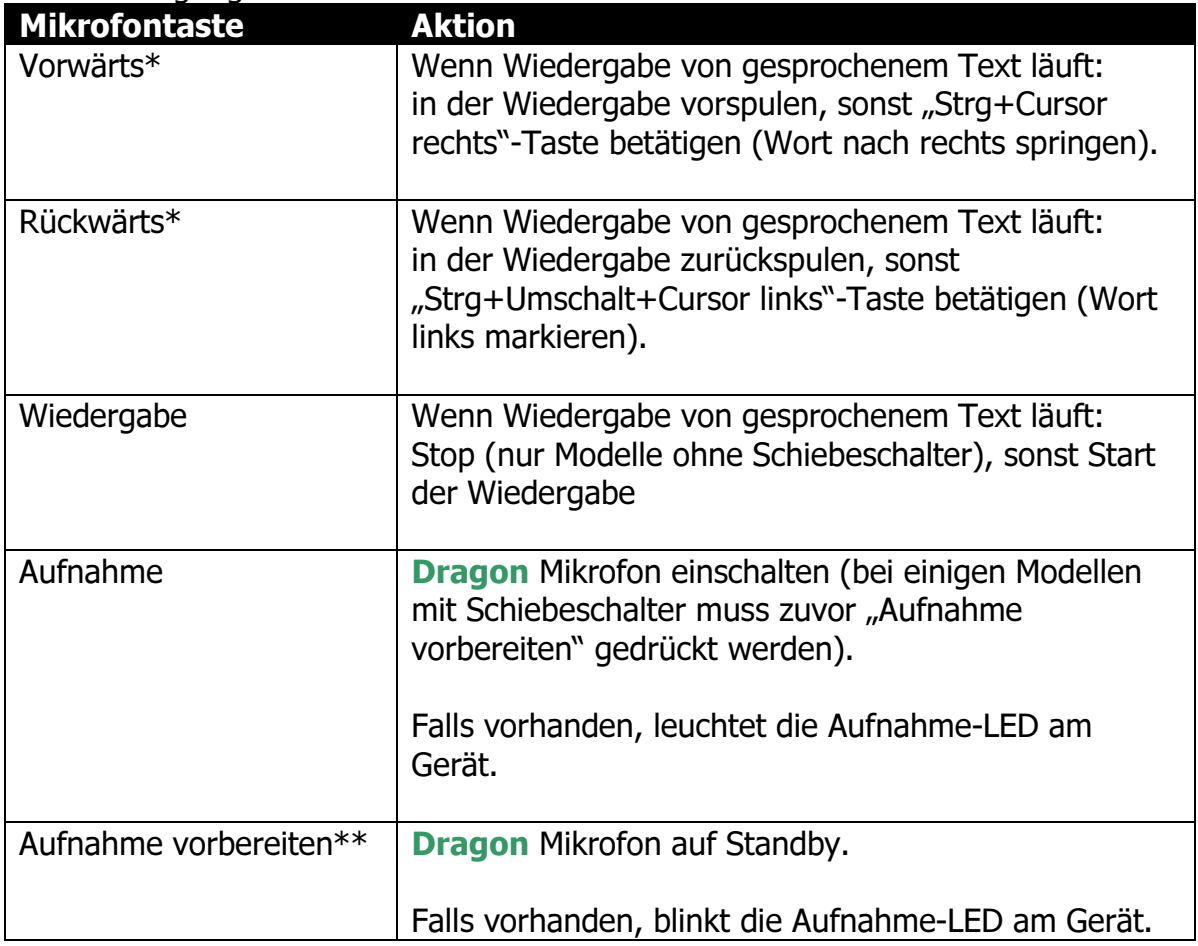

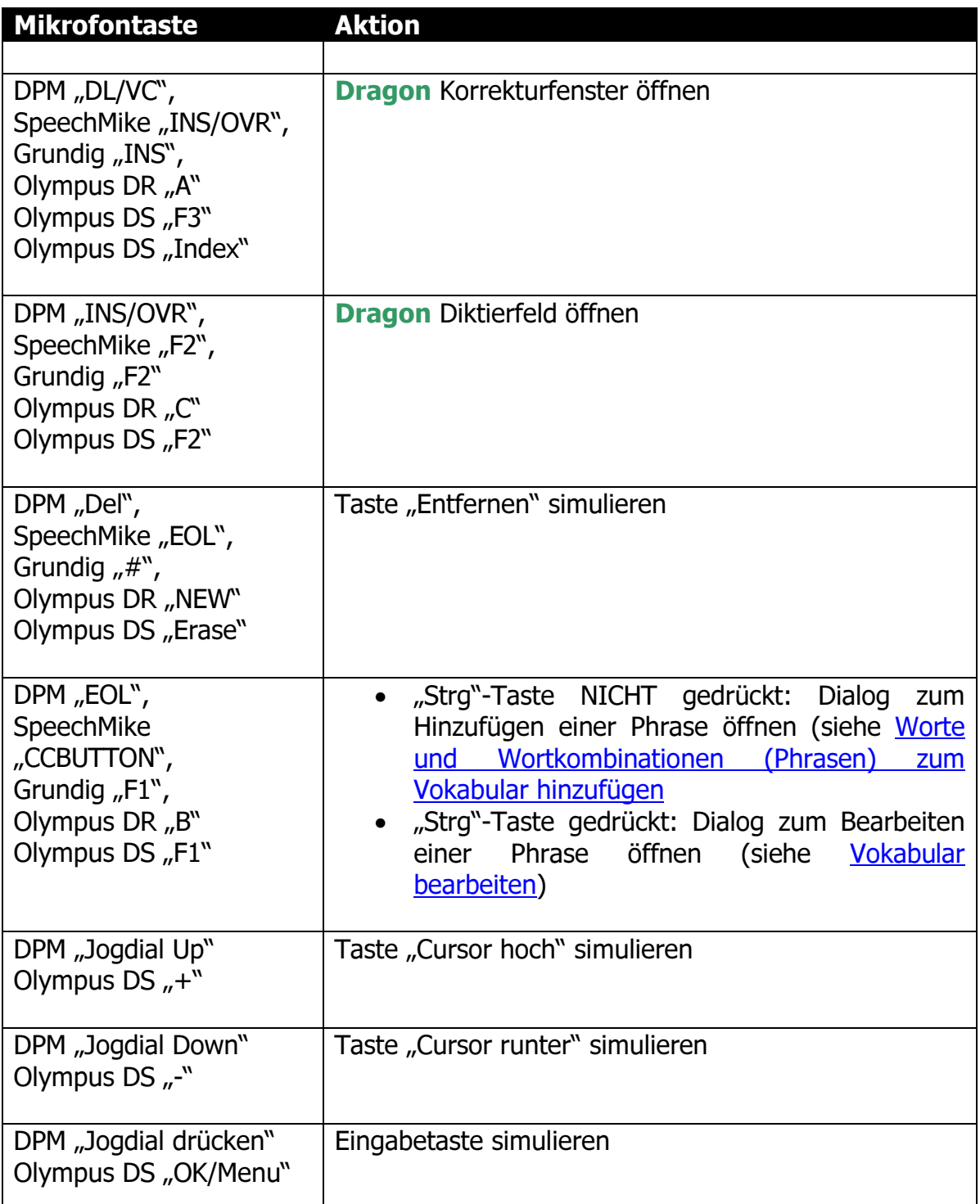

\* Autorepeat -\* Autorepeat – Taste gedruckt naiten, um eine fortwanrende Betatigung auszulosen. Die<br>Anschlaggeschwindigkeit erhöht sich dabei stetig.

\*\* Einige Modelle mit Schiebeschalter

Die voreingestellte Zuordnung kann über die Schaltfläche "Tastenzuordnung" geändert werden.

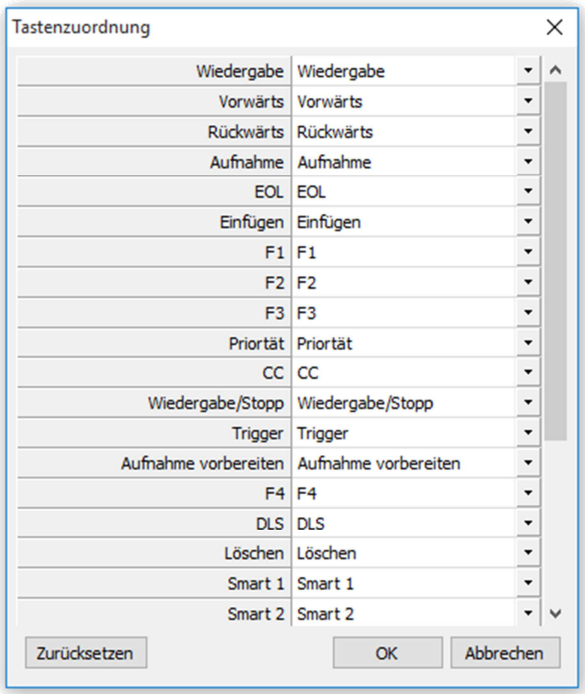

Tastenzuordnung ändern

#### <span id="page-46-0"></span>3.6.4.4 Sprachausgabe

Um sich die phonetische Form einer Phrase vorlesen lassen zu können, benötigen Sie eine kompatible SAPI4-TTS-Stimme.

#### Hinweis:

Sollten keine Stimmen zur Verfügung stehen, wird Ihnen das angezeigt. Geprüft wurde die Funktion mit der "L&H 3000 deutsch" – Stimme, die zum "Microsoft Agent"-Paket gehört ("Ihttsged.exe"). Eine mögliche Download-Adresse:

http://activex.microsoft.com/activex/controls/agent2/lhttsged.exe

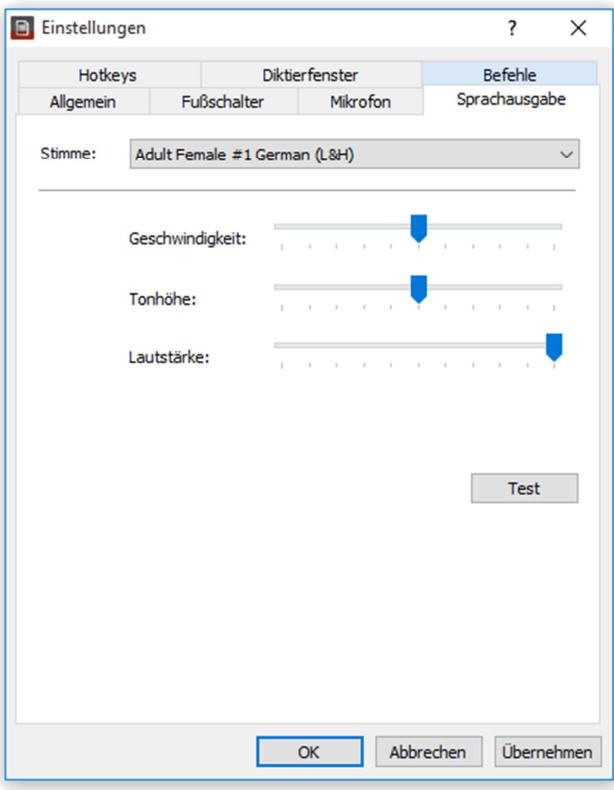

Sprachausgabe konfigurieren

Wir empfehlen eine möglichst langsame Einstellung für "Geschwindigkeit" – umso verständlicher wird die Aussprache.

Die Wiedergabe erfolgt auf dem "Standard-Multimediagerät" (einstellbar in der Systemsteuerung).

#### <span id="page-47-0"></span>3.6.4.5 Hotkeys

Auf der Seite "Hotkeys" können eine Reihe von Kommandos durch Tastaturkürzel belegt werden.

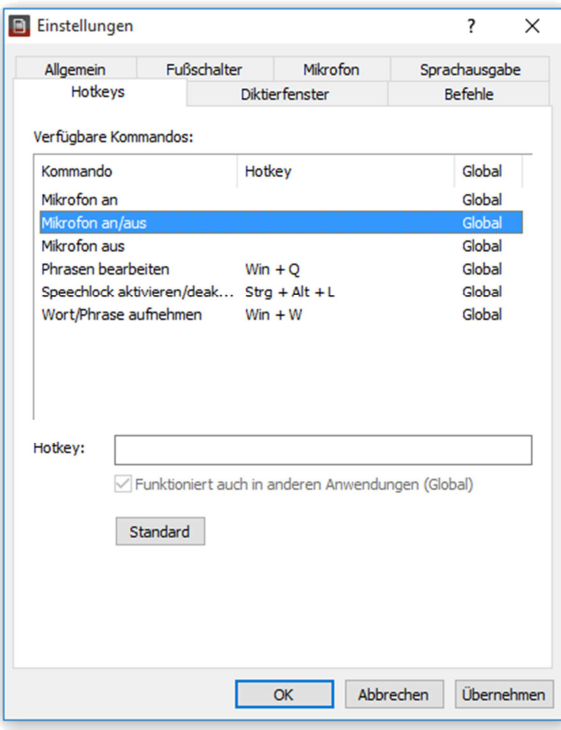

Verfügbare Kommandos<br>

Diese Kommandos werden durch die folgenden voreingestellten Tastaturkürzel bzw. eine Tastenkombination Ihrer Wahl aufgerufen.

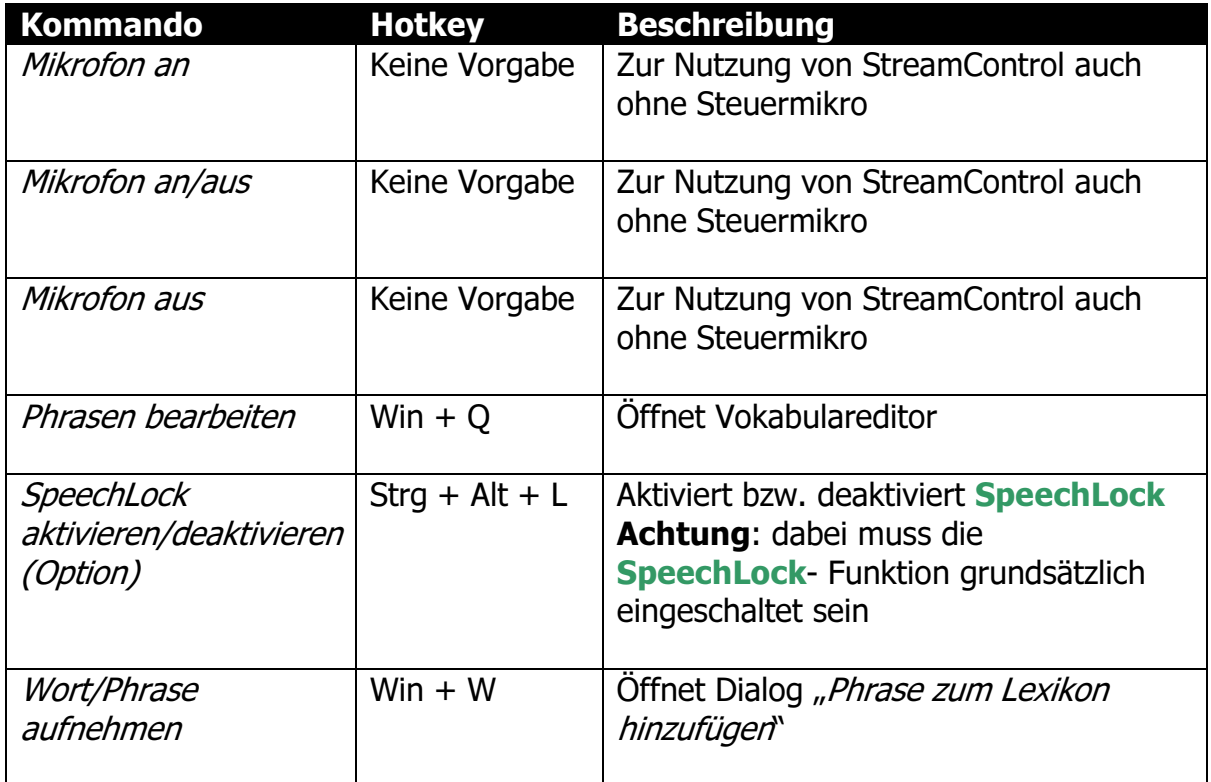

Um einen Hotkey zu ändern, wählen Sie ein Kommando aus der Liste aus und geben Sie die entsprechende Tastenkombination in das Feld "Hotkey" ein.

Ein Klick auf "Standard" setzt wieder auf das voreingestellte Kürzel für das gerade ausgewählte Kommando zurück.

#### Hinweis:

Sämtliche Änderungen werden erst wirksam, wenn Sie den Dialog mit "OK" bestätigen.

#### <span id="page-49-0"></span>3.6.4.6 Diktierfenster

Auf der Seite "Diktierfenster" können Sie Standardschriftart, Bedienungs- und Versandoptionen einstellen.

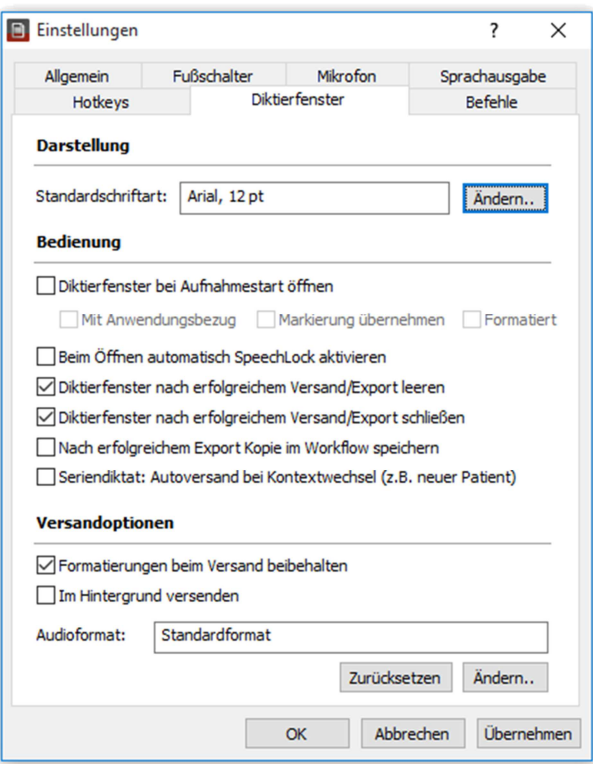

Diktierfeld-Einstellungen

#### **Darstellung**

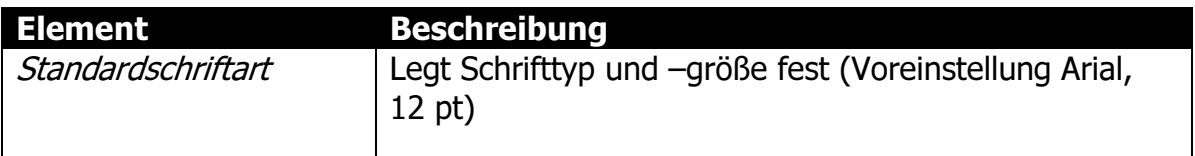

#### **Bedienung**

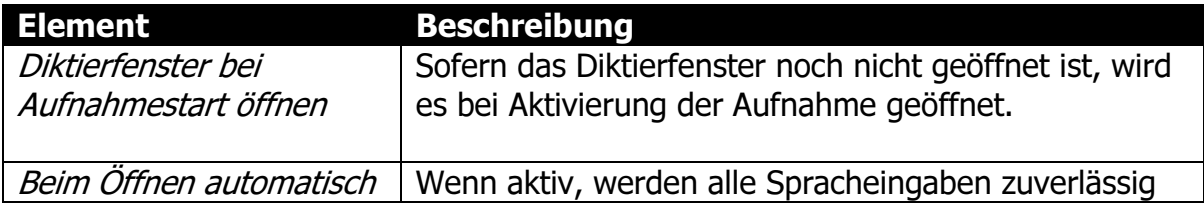

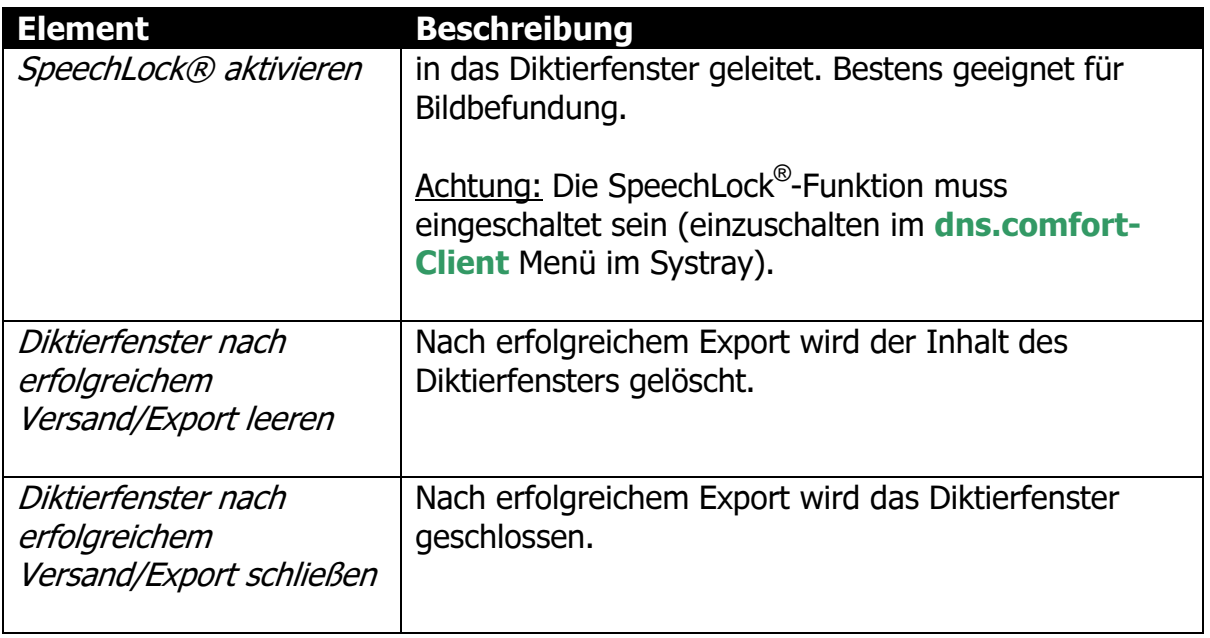

#### <span id="page-50-0"></span>3.6.4.7 Befehle (Makros)

Auf der Seite "Befehle" können Sie Befehle (Makros) zur Ansteuerung Ihrer Anwendung verwalten.

Starthilfe:

Um Ihnen den Einstieg zu erleichtern, befindet sich ein Set von Beispiel-Kommandos im Programmverzeichnis von dns.comfort.local PLUS (üblicherweise "C:\Programme\Sonic Labs\ dns.comfort.local PLUS") – Name:

"cd beispiel kommando set deutsch.reg".

Gehen Sie mit dem Windows Explorer in das Verzeichnis und fügen Sie das Beispiel-Set durch Doppelklick der Registrierung hinzu.

Vorsicht: Sollten Sie bereits Kommandos eingegeben haben, gehen diese dadurch verloren!

Im Dialog sehen Sie auf einen Blick alle sich im Gebrauch befindlichen Befehle, sowie deren jeweilige Beschreibung und den Namen des Menüs, in dem der einzelne Befehl angezeigt wird.

Haken Sie "benutzen" an, um Befehle zu nutzen und bearbeiten zu können.

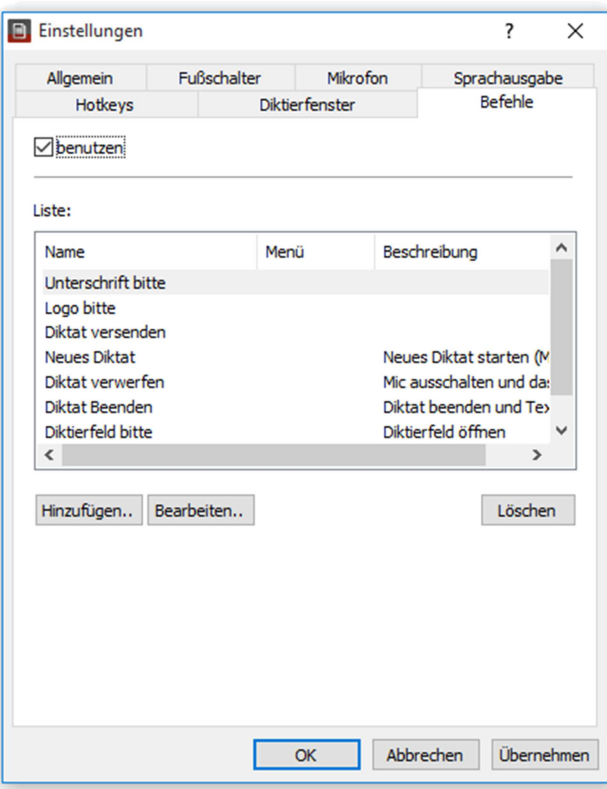

Befehle definieren

"Hinzufügen.." fügt einen neuen Befehl hinzu, "Bearbeiten." öffnet ebenfalls den Dialog zum Bearbeiten eines Befehls - mit dem aktuell ausgewählten Befehl (siehe [Bild Einen Befehl bearbeiten](#page-52-0)).

Mit "Löschen" können Sie einen oder mehrere Befehle löschen.

#### Hinweis:

Zum Markieren mehrerer Befehle die Umschalt-Taste während des Auswählens gedrückt halten.

<span id="page-52-0"></span>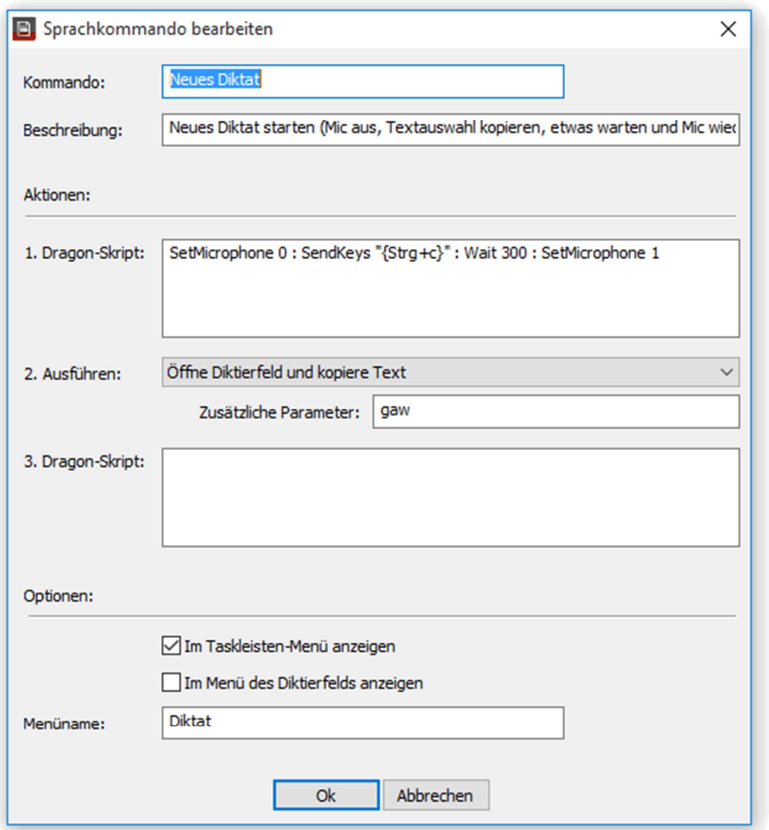

Einen Befehl bearbeiten

Im Folgenden finden Sie eine Auflistung der Eingabefelder des im [Bild Einen](#page-52-0) [Befehl bearbeiten](#page-52-0) zu sehenden Dialogs und deren Bedeutung:

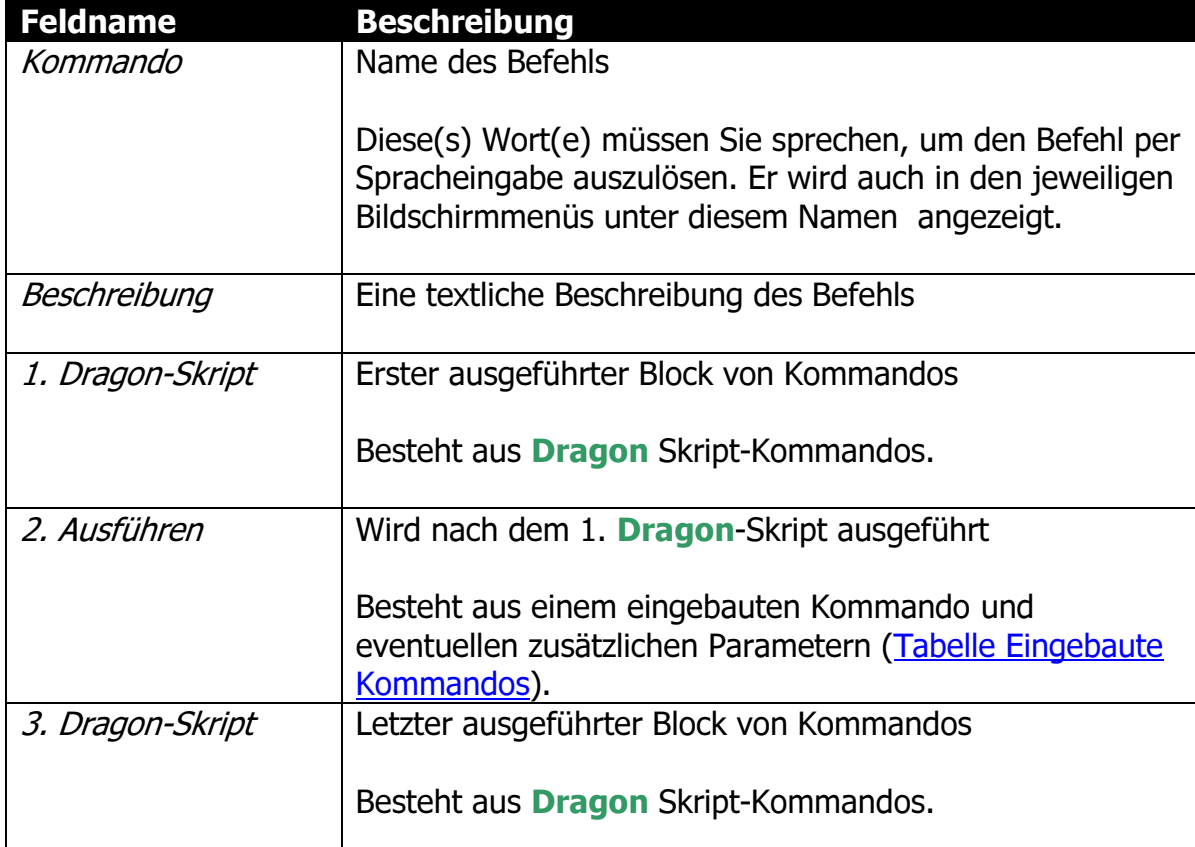

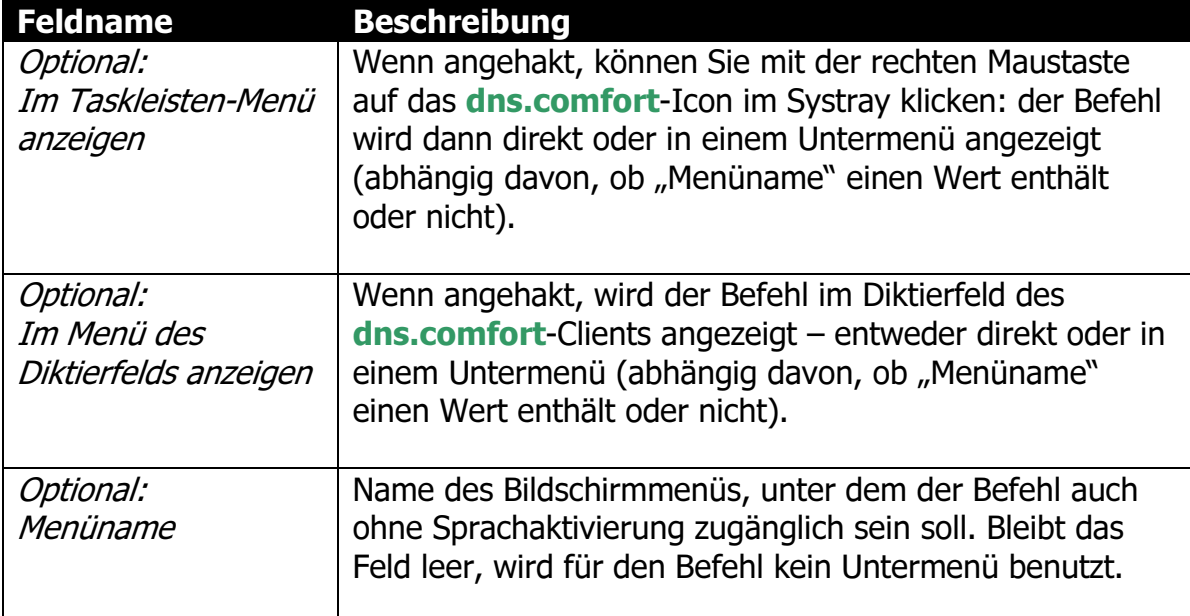

Befehlsparameter

Folgende eingebaute Kommandos stehen Ihnen für das Eingabefeld "2. Ausführen' im Dialog "Sprachkommando bearbeiten' derzeit zur Verfügung:

<span id="page-53-0"></span>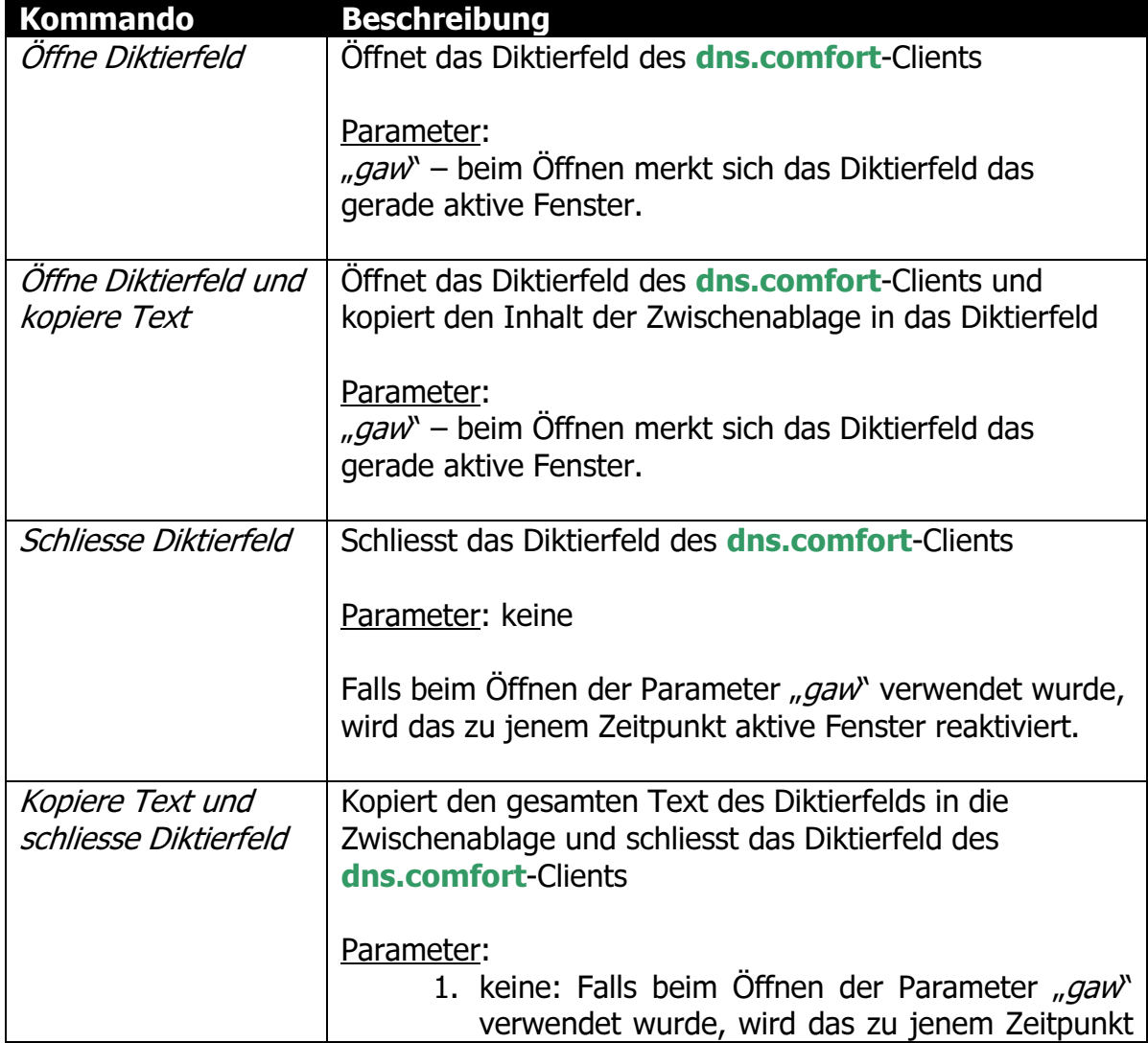

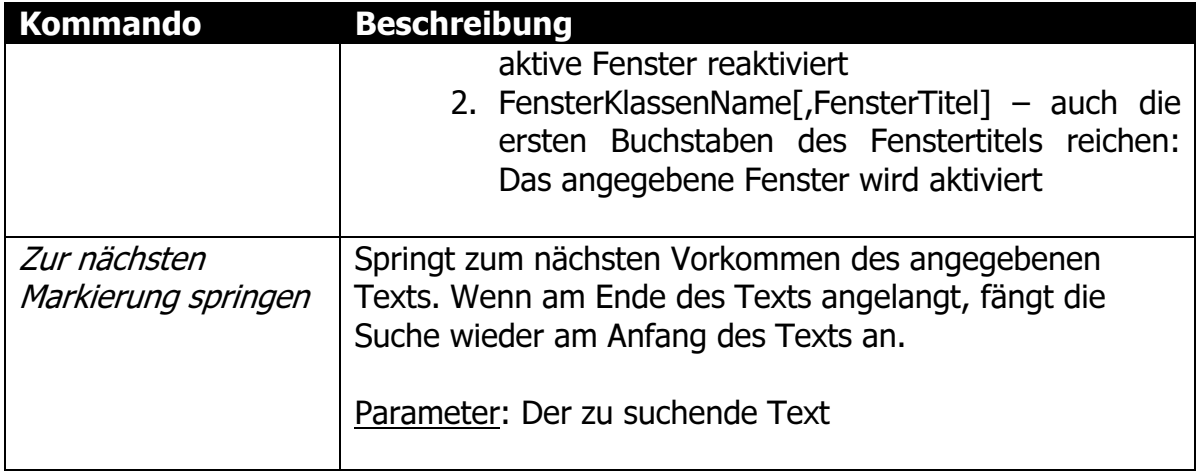

Eingebaute Kommandos

#### <span id="page-54-0"></span>3.7 Kommandozeilenparameter

Sie können dem dns.comfort.local PLUS-Client beim Start gezielt Parameter per Kommandozeile übergeben.

```
 Program_Name_PrefixClient.exe 
[-p, PoolName"][-u "BenutzerName"]
[-ds Nummer] 
[-f1][–nofootpedal] 
[-LANGID n] (7=DEU, 9=ENG, 12=FRA, 16=ITA..)
```
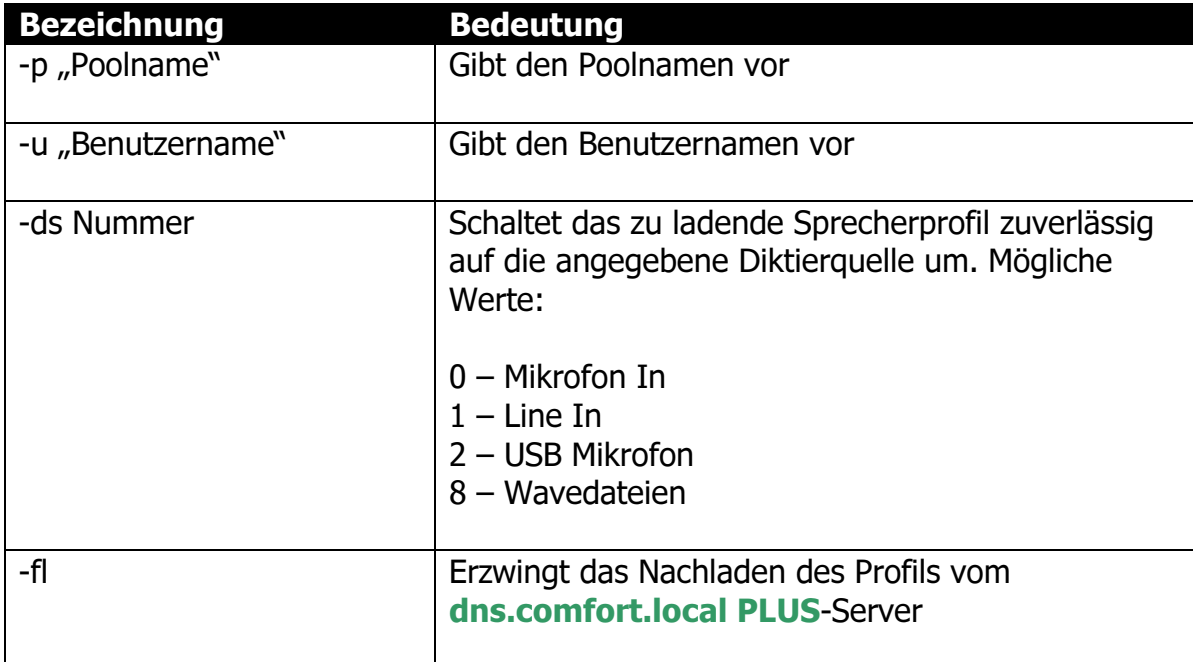

# <span id="page-55-0"></span>4 Wartung

Unter "Start - Programme – dns.comfort.local PLUS – Wartung" steht jedem Benutzer des Systems eine einfache Möglichkeit zur Wartung von Wortund Makrolisten sowie Profiloptionen zur Verfügung.

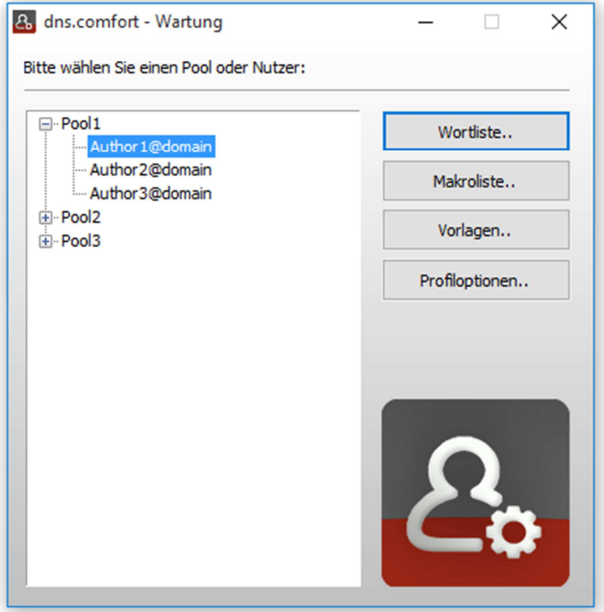

Die Startoberfläche der Wartung

Wählen Sie den zu bearbeitenden Pool beziehungsweise Benutzer aus. Danach stehen Ihnen folgende Bearbeitungsmöglichkeiten zur Verfügung:

- "Wortliste.." bearbeiten der Wortliste Bedienung siehe [Wortlisten](#page-15-1) [bearbeiten](#page-15-1)
- "Makroliste." bearbeiten der Wortliste Bedienung siehe [Makrolisten](#page-16-0) [bearbeiten](#page-16-0)
- "Profiloptionen.." bearbeiten der Optionen für das jeweilige Dragon-Sprecherprofil (nur für Benutzer) – Bedienung siehe [Profiloptionen setzen](#page-13-0)

#### Kommandozeilenparameter:

```
 Program_Name_PrefixWfca.exe 
[-p, PoolName" -cmd pw]
```
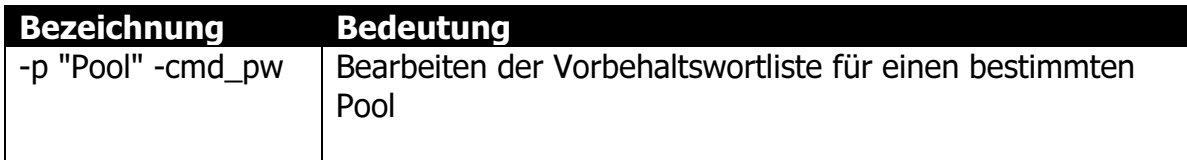

# <span id="page-56-0"></span>**5 Programm-Updates**

Updates stehen zum kostenlosen Download zur Verfügung unter: www.sonic-labs.net/support

# <span id="page-57-0"></span>A Technische Informationen

## <span id="page-57-1"></span>A.1 Funktionsweise

Ein Server (Program Name PrefixServer) empfängt und bearbeitet Jobs, die von Clients (z.B. Program\_Name\_PrefixClient, Program\_Name\_PrefixCare bzw. Program Name PrefixAdmin) in einem vorbestimmten Verzeichnis (Arbeitsordner) abgelegt werden.

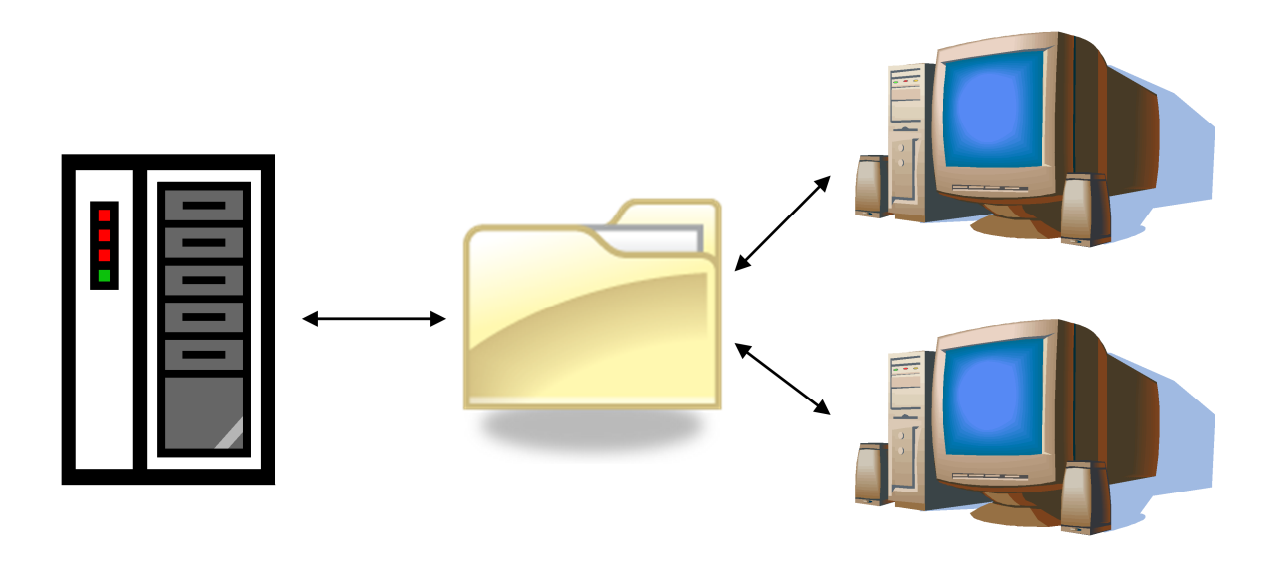

## <span id="page-57-2"></span>A.2 Systemvoraussetzungen

#### <span id="page-57-3"></span>A.2.1 Server

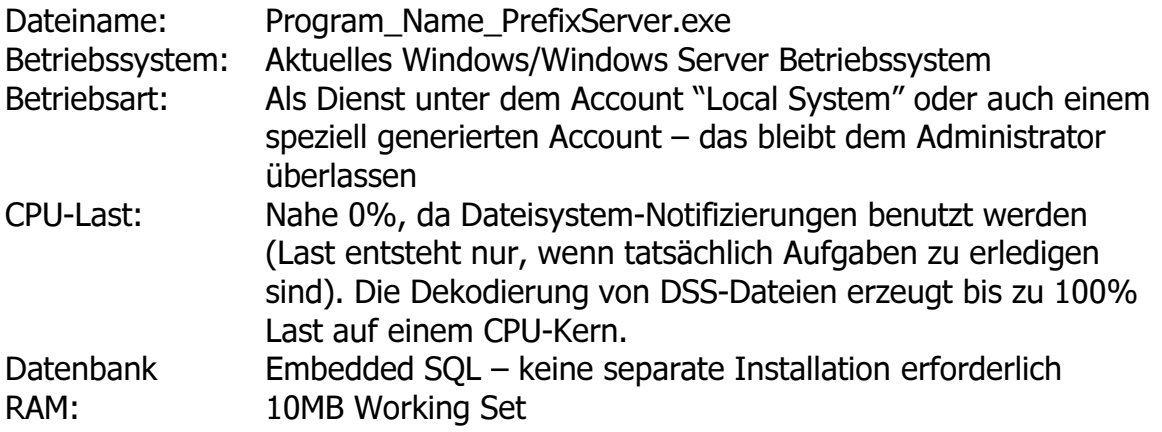

#### Hinweis:

Bitte beachten Sie, dass bei größeren Installationen ein Server-Betriebssystem vorzuziehen ist. Dies gewährleistet einen reibungslosen Zugriff auf die angebotenen Ressourcen.

## <span id="page-58-0"></span>A.2.2 Client - Onlinediktat

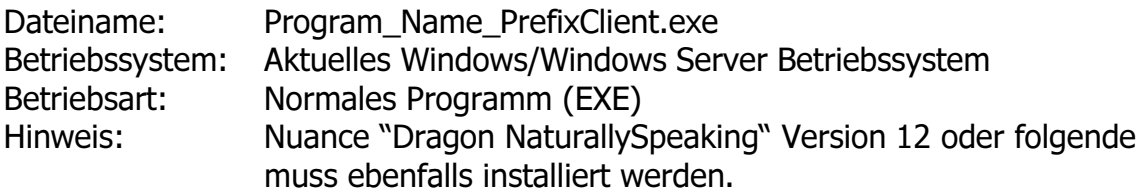

## <span id="page-58-1"></span>A.2.3 Wartung

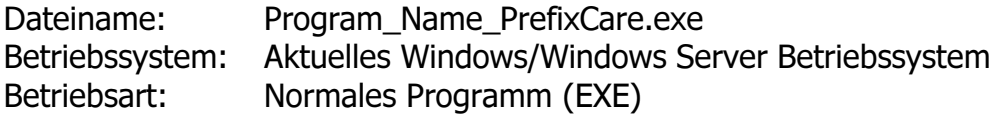

# <span id="page-58-2"></span>A.2.4 Administration

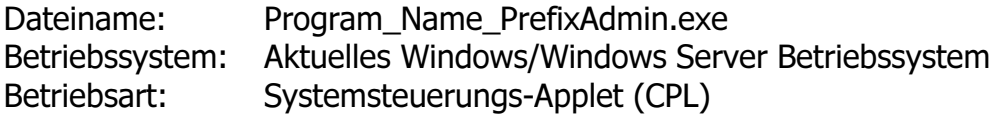

# <span id="page-59-0"></span>B Fehlercodes

# <span id="page-59-1"></span>B.1 "Server konnte die Anfrage nicht bearbeiten.."

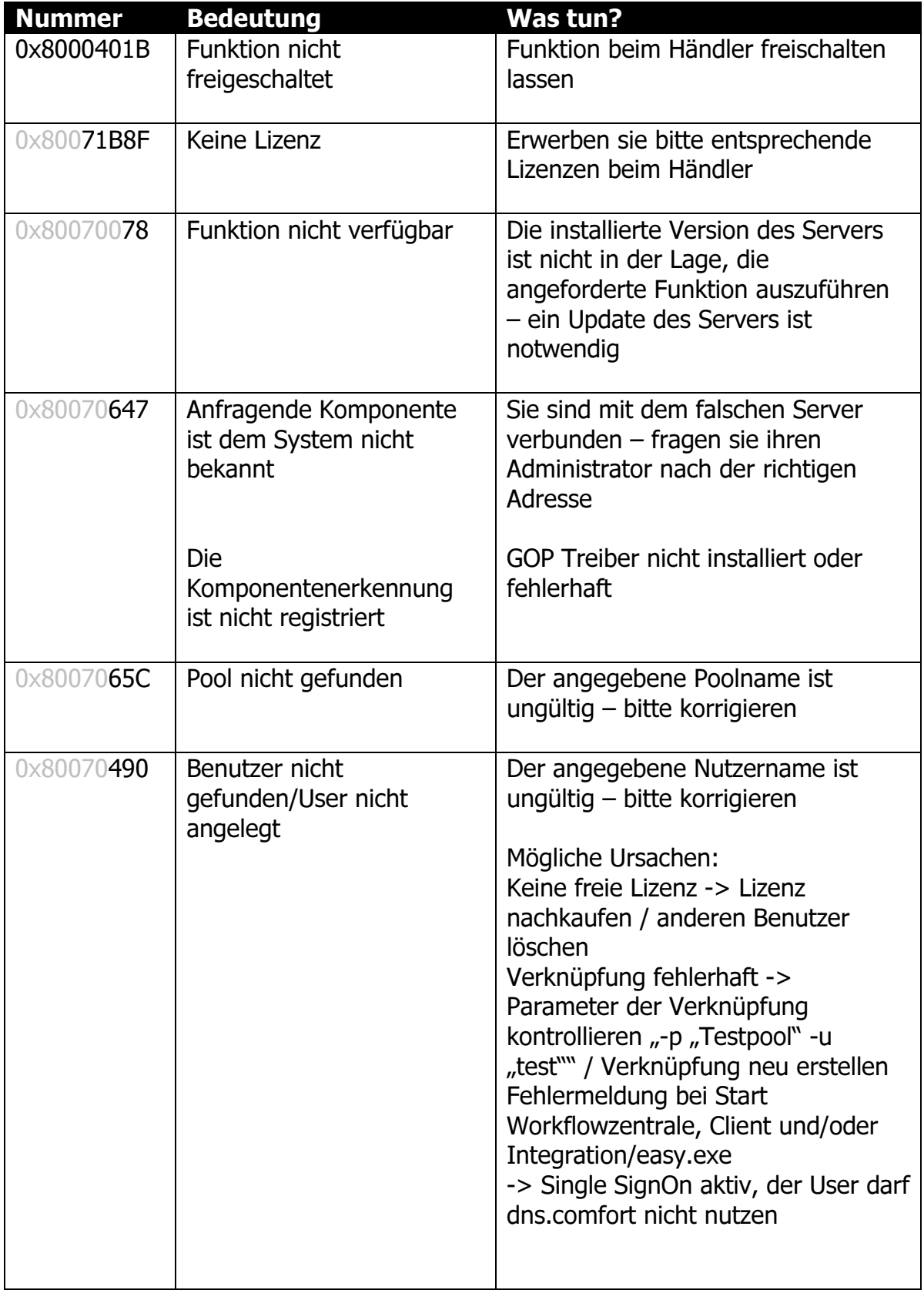

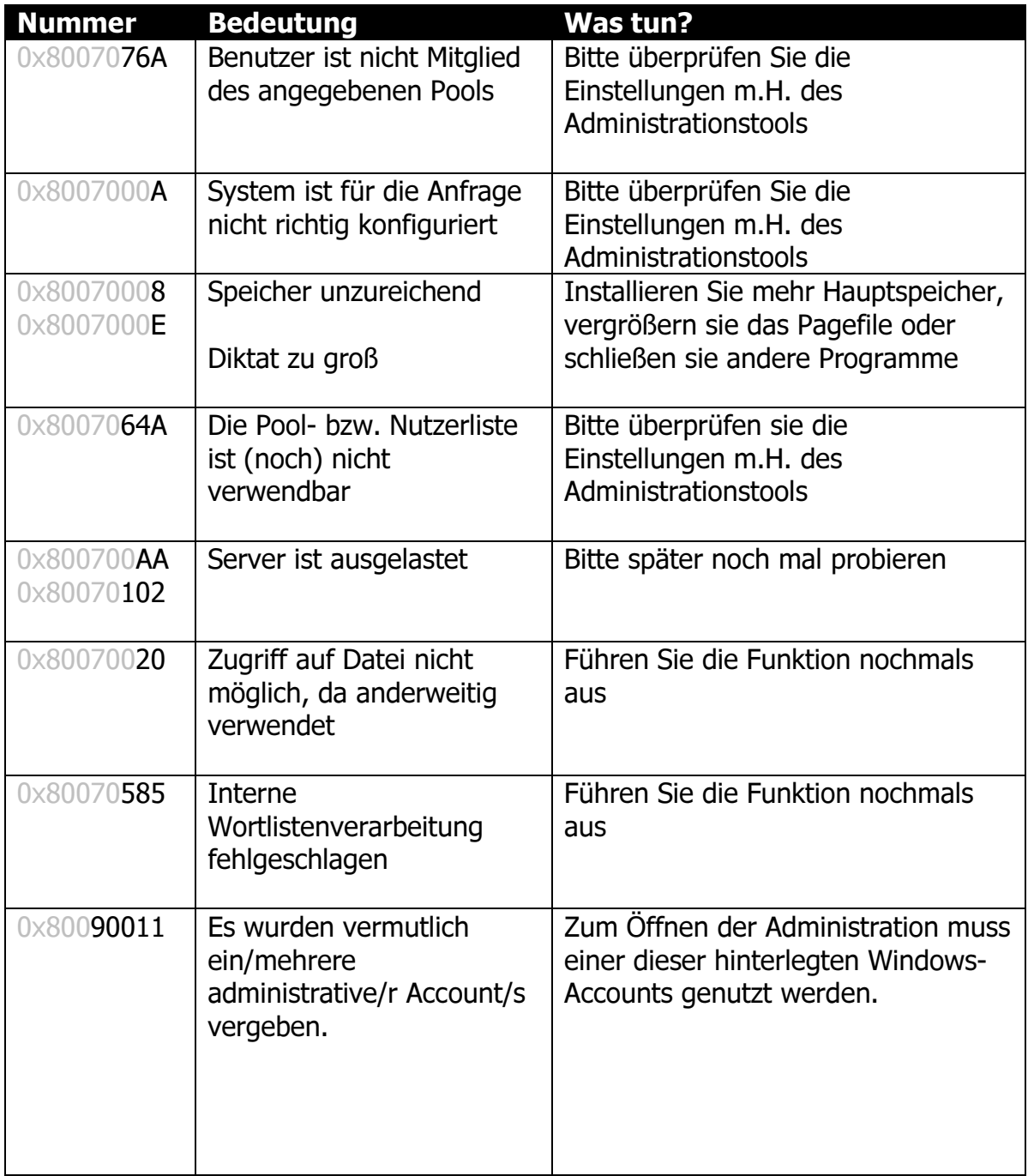

# <span id="page-60-0"></span>B.2 Serverdienst startet nicht

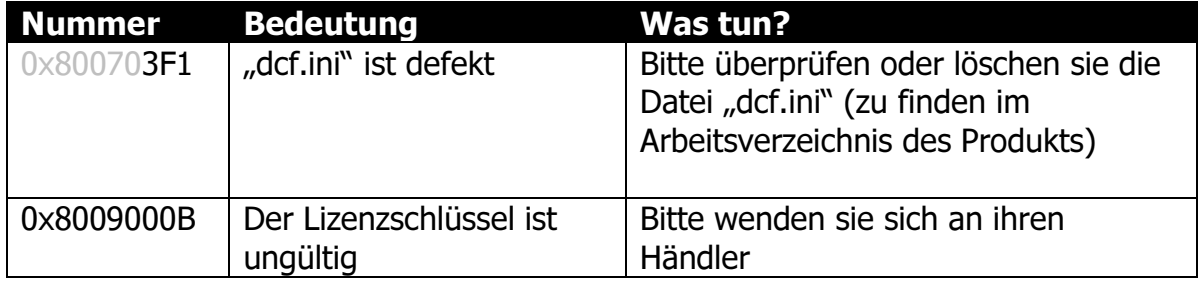

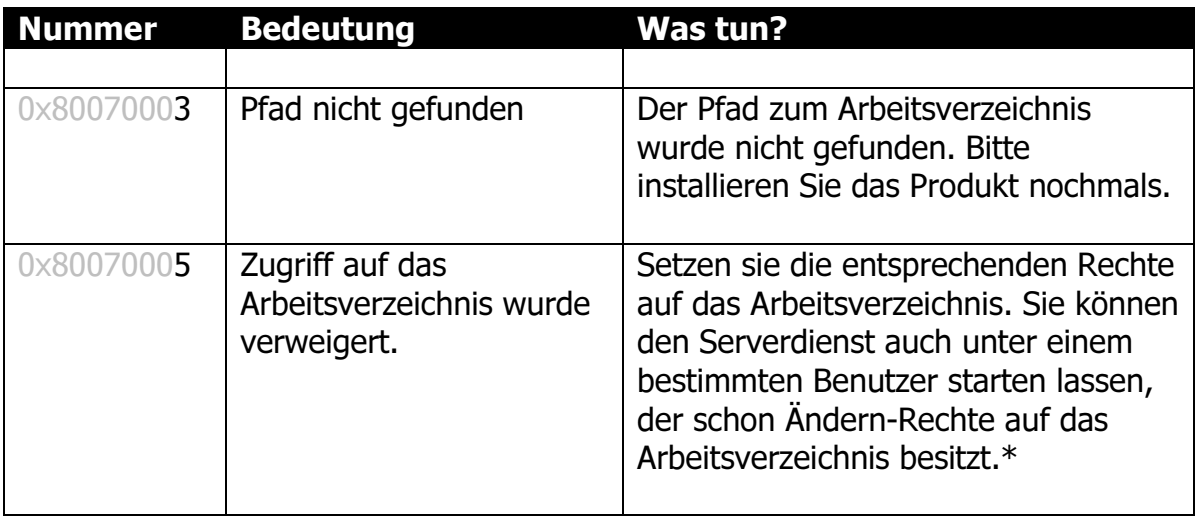

\* Üblicherweise erhält der lokale Arbeitsordner "Ändern"-Rechte für alle beteiligten Windows-<br>Nutzer ("Jeder" geht auch "ist aber nicht so sicher). Die Freigabe auf den Arbeitsordner kann Nutzer ("Jeder" geht auch, ist aber nicht so sicher). Die Freigabe auf den Arbeitsordner kann mit "Ändern"-Rechten für "Jeder" gesetzt werden.

Weitere Meldungen des Servers finden Sie in der Ereignisanzeige unter "Arbeitsplatz -> Verwalten" - Komponentenname "Program\_Name\_PrefixServer".

# <span id="page-61-0"></span>B.3 Client

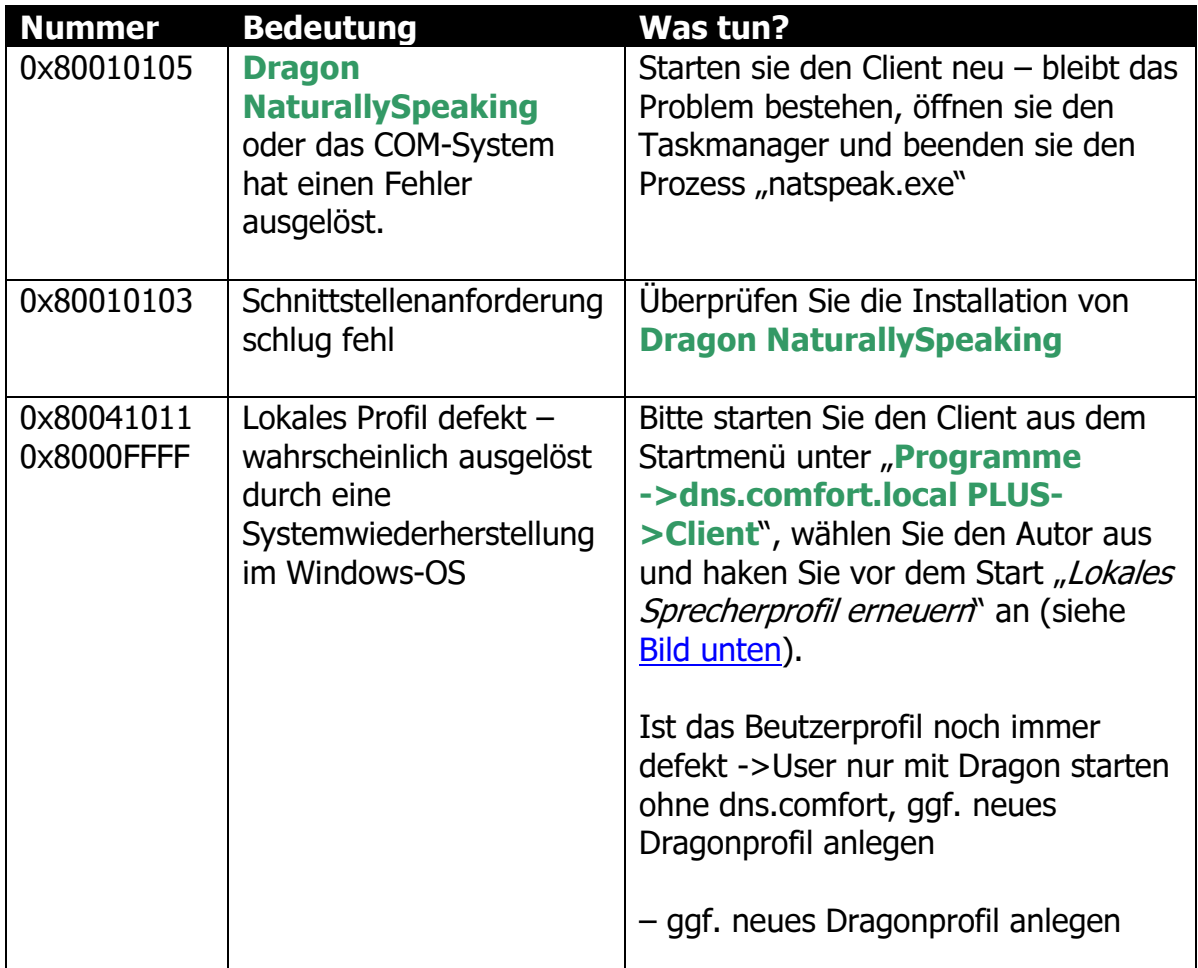

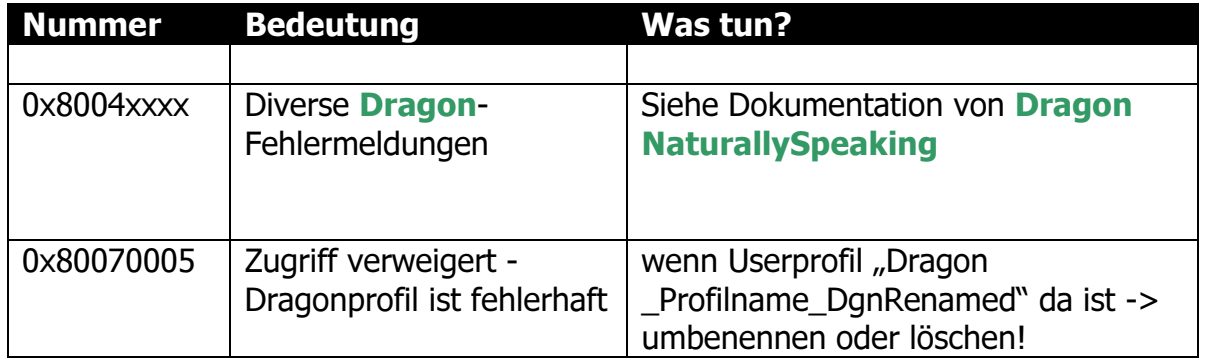

<span id="page-62-0"></span>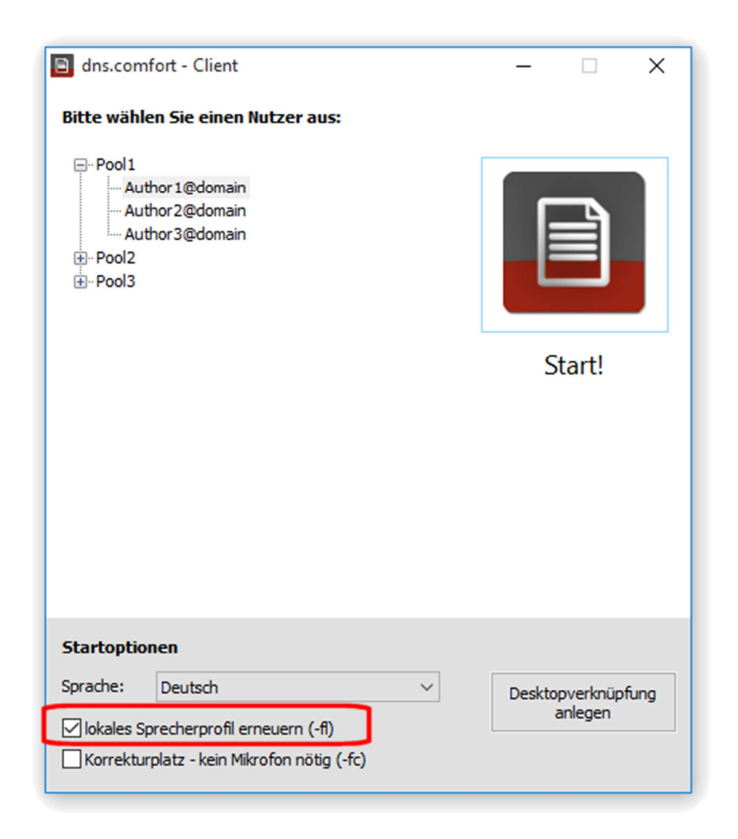

Sprecherprofil wiederherstellen

# <span id="page-63-0"></span>C Unterstützte Hardware

# <span id="page-63-1"></span>C.1 Diktiergeräte

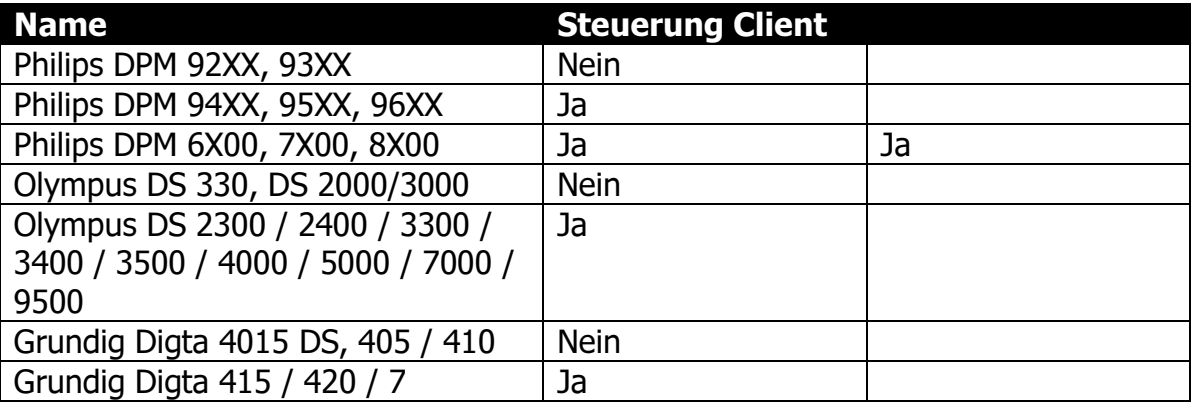

# <span id="page-63-2"></span>C.2 Diktiermikrofone

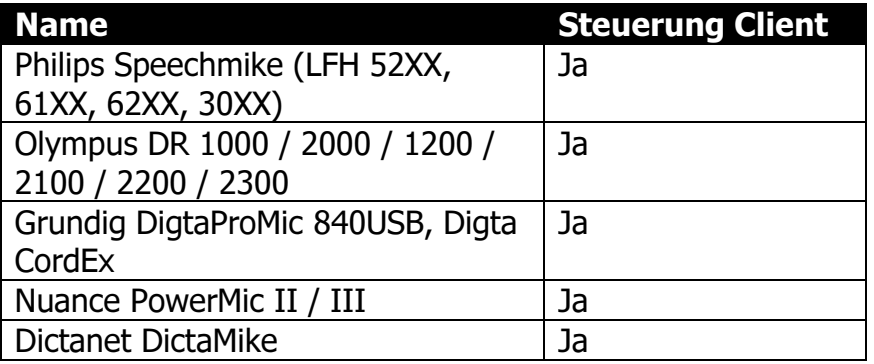

# <span id="page-63-3"></span>C.3 Fußschalter

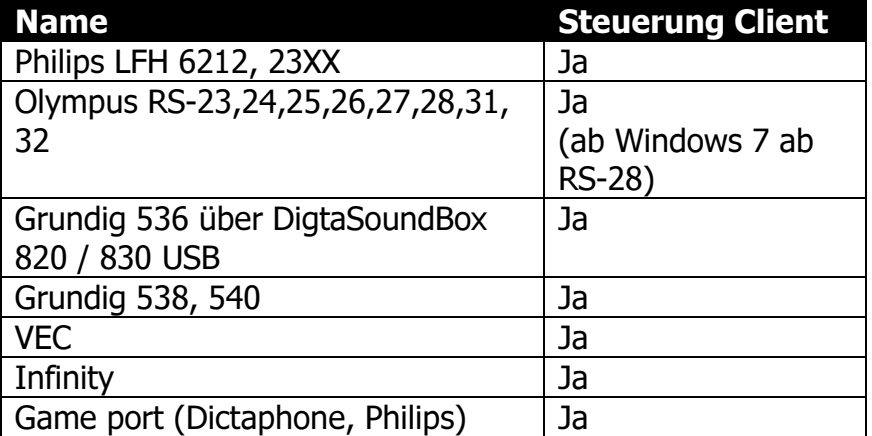